# Handleiding patiëntenomgeving **HealthConnected**

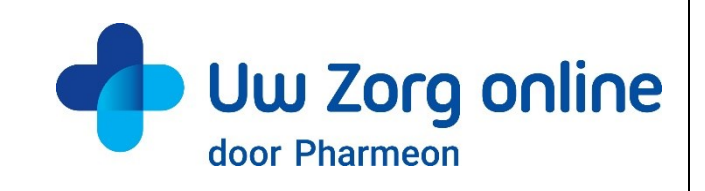

Datum: 02-02-2023 Versie: 23.1

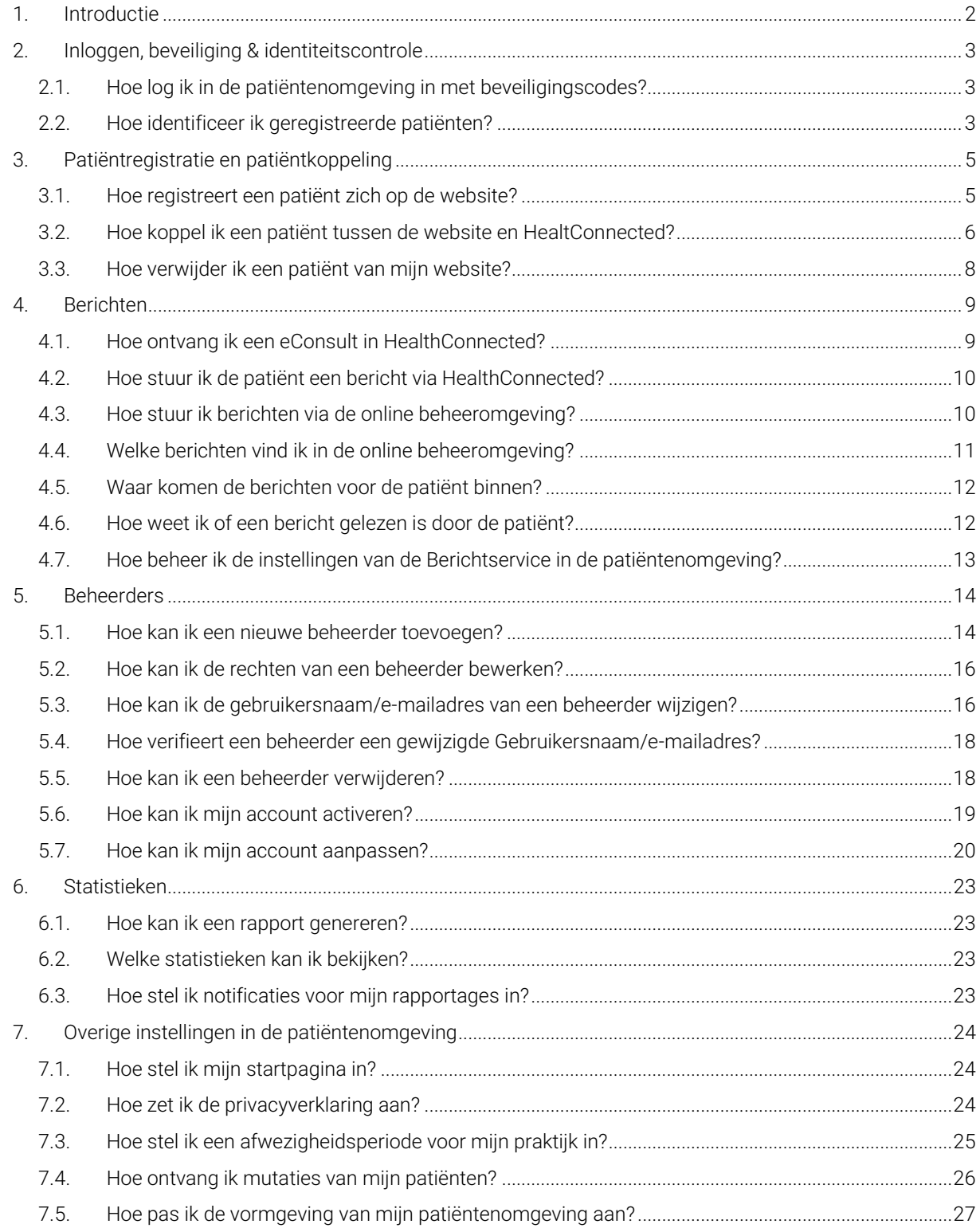

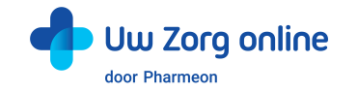

# <span id="page-1-0"></span>1. Introductie

Pharmeon en HealthConnected hebben gezamenlijk een patiëntenomgeving (portaal) opgezet waarbij op de websites van Pharmeon informatie uit HealthConnected voor patiënten inzichtelijk is nadat zij ingelogd zijn.

Patiënten kunnen binnen deze omgeving:

- hun medicatieoverzicht inzien en recepten aanvragen via de receptservice;
- hun afsprakenoverzicht inzien en een afspraak inboeken via de webagenda;
- hun consultoverzicht inzien en berichten uitwisselen met hun zorgverlener via de berichtservice.

In deze handleiding vindt u meer informatie over hoe u als beheerder de patiëntenomgeving inricht.

Wilt u gebruik maken van de patiëntenomgeving, neem dan contact op met HealthConnected. Telefonisch te bereiken op 085 - 77 33 070 of per e-mail info@healthconnected.nl.

Heeft u vragen of suggesties voor het beheer op de website of heeft u toevoegingen voor deze handleiding? Neem contact op met de helpdesk van Pharmeon via [helpdesk@pharmeon.nl.](mailto:helpdesk@pharmeon.nl)

Heeft u vragen of suggesties voor de inrichting van de patiëntenomgeving binnen HealthConnected? Neem dan contact op met de helpdesk van HealthConnected. Telefonisch te bereiken op 085 - 77 33 070 of per e-mail support@healthconnected.nl.

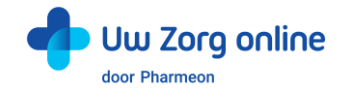

# <span id="page-2-0"></span>2. Inloggen, beveiliging & identiteitscontrole

## <span id="page-2-1"></span>2.1. Hoe log ik in de patiëntenomgeving in met beveiligingscodes?

Een beveiligingscode is een unieke code van zes cijfers die voor de beperkte tijd van 30 minuten geldig is. Het gebruik van deze code is een extra toevoeging voor beveiliging van persoonlijke en medische gegevens.

#### 2.1.1. Beheerder en beveiligingscodes

Bij de patiëntenomgeving van Pharmeon krijgt u een beheerdersaccount. Dit account kan patiënten koppelen en patiëntgegevens inzien. Daarom is dit account, naast een gebruikersnaam en wachtwoord, beveiligd met een beveiligingscode.

De beveiligingscode wordt verstuurd op het moment van inloggen naar het e-mailadres van de gebruikersnaam. Na invoer van de juiste code kunt u doorgaan naar het beheer van de patiëntenomgeving.

#### 2.1.2. Patiënten en beveiligingscodes

Patiënten kunnen inloggen in hun patiëntenomgeving met een gebruikersnaam en wachtwoord combinatie + een beveiligingscode. Afhankelijk wat u als praktijk afspreekt met Pharmeon kunnen patiënten bij het registreren aangeven of zij een beveiligingscode op hun mobiele telefoon willen ontvangen of op hun e-mailadres.

Een beveiligingscode via sms wordt als veiliger gezien dan via e-mail. Aan het gebruik van beveiligingscode via sms zijn meerkosten<sup>1</sup> voor de praktijk verbonden.

# <span id="page-2-2"></span>2.2. Hoe identificeer ik geregistreerde patiënten?

Patiënten kunnen zich via de website registreren voor de patiëntenomgeving. Zij krijgen inzage in hun gegevens, nadat de arts of assistent een eenmalige systeemkoppeling tot stand brengt tussen Pharmeon en HealthConnected. Op deze manier bepaalt u welke patiënten bij hun gegevens uit HealthConnected mogen.

Na het inloggen in hun patiëntenomgeving kunnen patiënten gevoelige medische informatie uit HealthConnected inzien. Daarom is het belangrijk een controle te hebben op de identiteit van de persoon die zich aanmeldt. Het is aan u als huisartsenpraktijk hoe wordt omgegaan met de controle van de identiteit van de patiënt voordat de eenmalige koppeling tot stand wordt gebracht.

Let op: HealthConnected en Pharmeon adviseren u om de identiteit van de patiënt in de praktijk zelf te verifiëren voordat u de koppeling tot stand brengt.

U kunt de patiënt specifieke instructies geven ten behoeve van de identiteitscontrole. Dit kan bijvoorbeeld door de patiënt te verzoeken zich in de praktijk te melden of door contact met hem of haar op te nemen via een telefoonnummer dat al bij u bekend is en controlevragen te stellen. U kunt de instructietekst als volgt bewerken.

<sup>1</sup> Actuele prijsinformatie is op te vragen via helpdesk@pharmeon.nl.

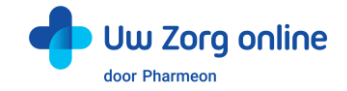

- 1. Ga naa[r https://Beheer.Pharmeon.nl.](https://beheer.pharmeon.nl/)
- 2. Log in als beheerder en vul de beveiligingscode in die u op uw e-mailadres heeft ontvangen.
- 3. Kies in het linker menu voor *Patiëntenomgeving*.
- 4. Klik op *In de praktijk* en vervolgens op *Beveiliging*.

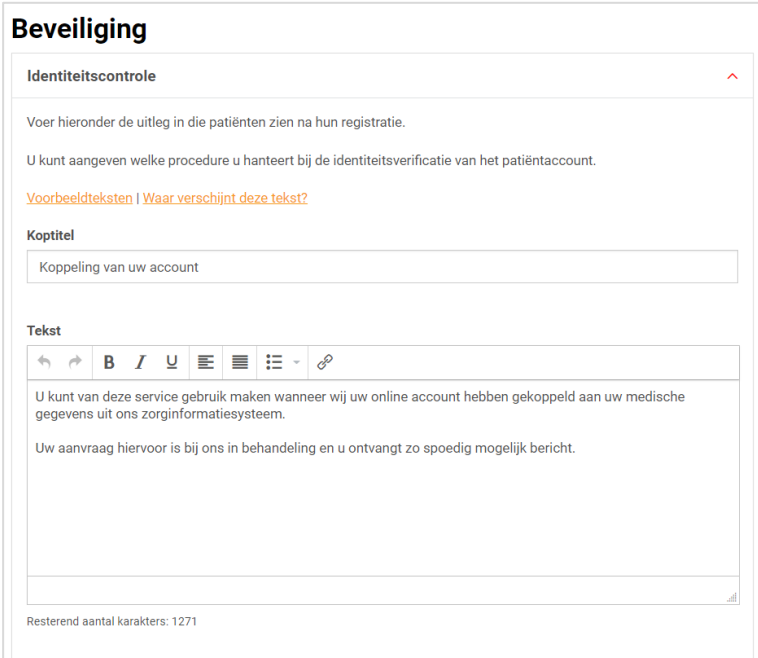

- 5. In het scherm ziet u de tekst die standaard aan patiënten wordt getoond op het moment dat zij een account aanmaken of waarvan het account nog niet gekoppeld is. Deze tekst kunt u aanpassen en geschikt maken voor de procedure binnen uw praktijk. Houd er in deze tekst rekening mee dat op het moment dat u de patiënt koppelt, deze automatisch een e-mail ter bevestiging ontvangt.
- 6. U kunt bij *Voorbeeldteksten* één van onze standaard voorbeeldteksten selecteren.

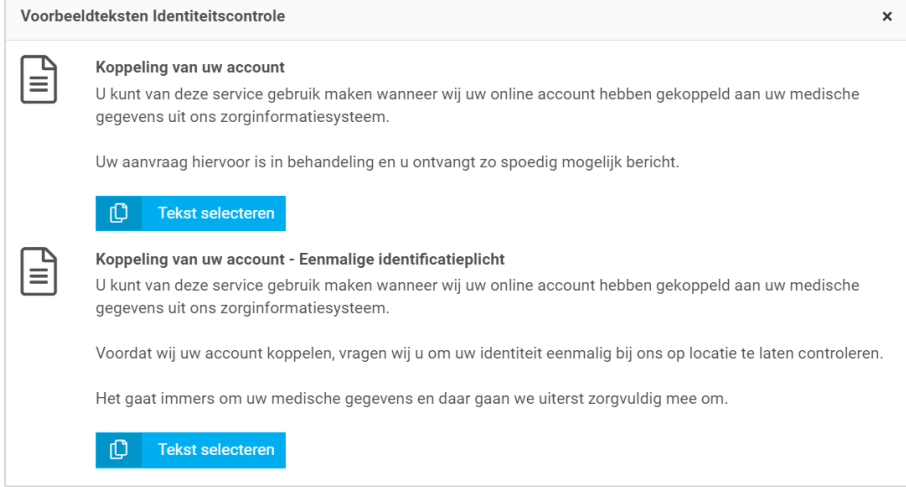

- 7. Klik op *Tekst selecteren* om de tekst in het tekstveld te plaatsen. Deze vervangt de op dat moment aanwezige tekst in het tekstveld.
- 8. De gekozen voorbeeldtekst kan in het tekstvak verder aangepast en geschikt gemaakt worden voor de procedure binnen uw praktijk.
- 9. Klik op *Waar verschijnt deze tekst?* om te zien waar de tekst weergegeven wordt in de omgeving van de patiënt.
- 10. Klik op *Opslaan* om uw wijzigingen te bewaren.

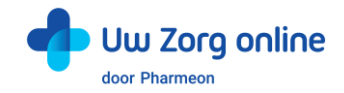

# <span id="page-4-0"></span>3. Patiëntregistratie en patiëntkoppeling

# <span id="page-4-1"></span>3.1. Hoe registreert een patiënt zich op de website?

Om patiënten te koppelen met HealthConnected heeft de patiënt een online account nodig. De patiënt maakt deze makkelijk aan via de patiëntenomgeving op uw praktijkwebsite of via de Uw Zorg online app.

#### 3.1.1. Testpatiënt voor de website ten behoeve van koppeling HealthConnected

Het is handig om als praktijk een testpatiënt aan te maken, zodat u de koppeling met HealthConnected goed kunt testen. Gebruik voor dit account dezelfde persoonlijke gegevens als de testpatiënt in HealthConnected, zodat ze aan elkaar gekoppeld kunnen worden. Let goed op geboortedatum, geslacht en postcode. Heeft u nog geen testpatiënt in HealthConnected, maak deze dan aan.

Een account aanmaken voor een (test)patiënt op de website gaat als volgt:

- 1. Ga naa[r https://Beheer.Pharmeon.nl.](https://beheer.pharmeon.nl/)
- 2. Log in als beheerder en vul de beveiligingscode in die u op uw e-mailadres heeft ontvangen.
- 3. Klik op de knop *Naar portaal*.

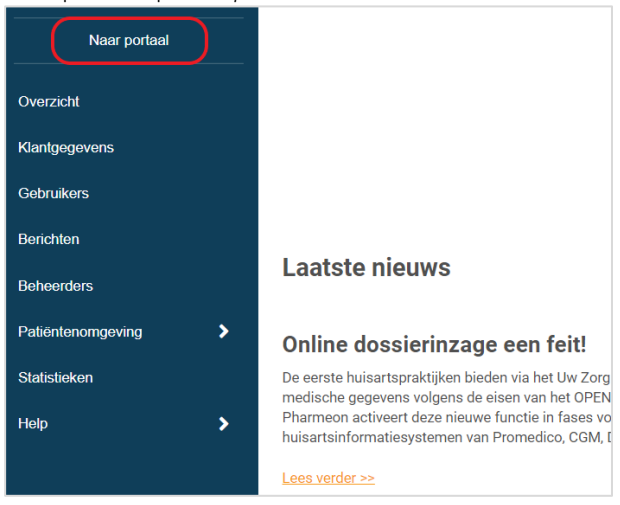

4. Klik op de link *Account aanmaken* onder de optie om in te loggen.

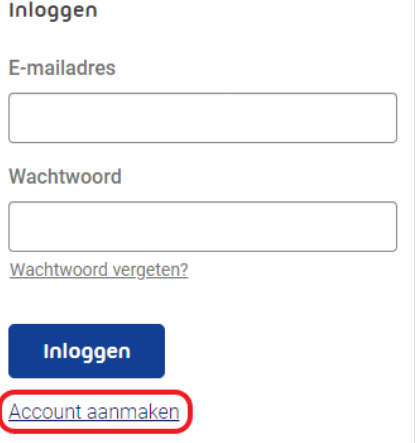

- 5. Vul alle verplichte velden van het registratieformulier in en klik op *Account aanmaken*.
- 6. Er wordt een e-mail gestuurd naar het e-mailadres dat de (test)patiënt heeft ingevoerd. Klik op de link in deze e-mail om het e-mailadres te valideren en het account definitief aan te maken.
	- Indien niet binnen 24 uur op deze link geklikt wordt, dan wordt het aangemaakte account automatisch verwijderd.

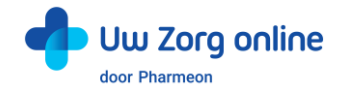

Let op: De (test)patiënt is hierdoor nog niet gekoppeld aan HealthConnected. Totdat de koppeling tot stand is gebracht krijgt de (test)patiënt onderstaand scherm te zien. Zie §2.2 hoe u deze tekst kunt aanpassen.

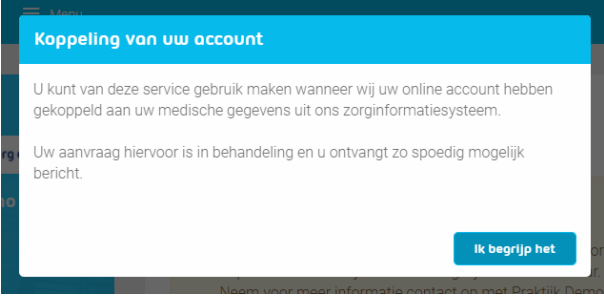

### <span id="page-5-0"></span>3.2. Hoe koppel ik een patiënt tussen de website en HealtConnected?

Nadat de patiënt zich via de website heeft geregistreerd, wordt een e-mail verstuurd naar de praktijk met een koppelverzoek.

Het uitvoeren van de koppeling bestaat uit twee onderdelen:

- 1. het invullen van het *WeblinkID* van de patiëntenomgeving in HealthConnected;
- 2. het invullen van het P-nummer uit HealthConnected in de patiëntenomgeving.

Nadat u de identiteit van de patiënt gecontroleerd heeft, kunt u de koppeling van de patiënt uitvoeren.

- 1. Ga naa[r https://Beheer.Pharmeon.nl.](https://beheer.pharmeon.nl/)
- 2. Log in als beheerder en vul de beveiligingscode in die u op uw e-mailadres heeft ontvangen.
- 3. Kies in het linker menu voor *Gebruikers*.
- 4. Zoek de patiënt op basis van geboortedatum, achternaam of e-mailadres en open de details van de patiënt.
- 5. In de tekst onder 'Koppeling met uw informatiesysteem' vindt u het *Pharmeon Weblink ID*. Kopieer de code op uw klembord, zodat u deze in HealthConnected kunt plakken.

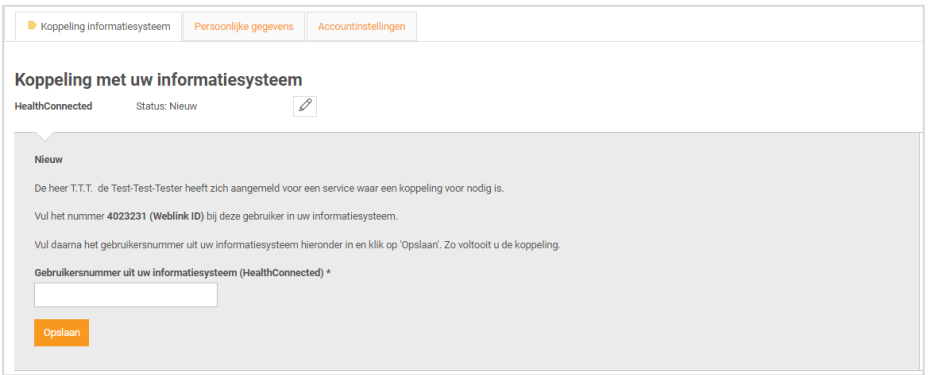

6. Open HealthConnected, log in met uw account en klik op patiënten.

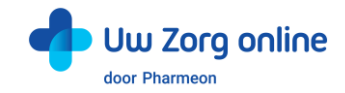

7. Zoek de patiënt middels één of meerdere zoekvelden en open het dossier.

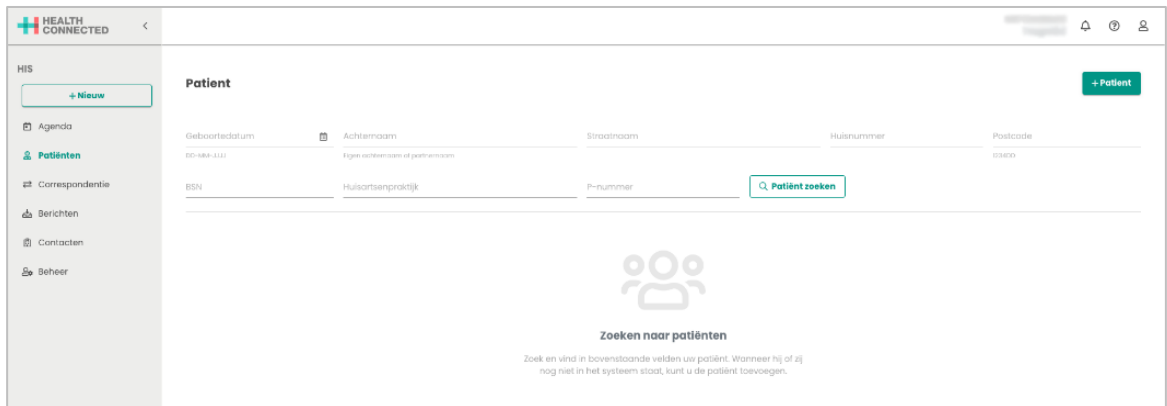

8. Selecteer de betreffende patiënt via het menu-item Patiënten. Klik op het potloodje  $\mathscr P$  achter Patiëntportaal. Vul het Weblink ID in en klik op toepassen.

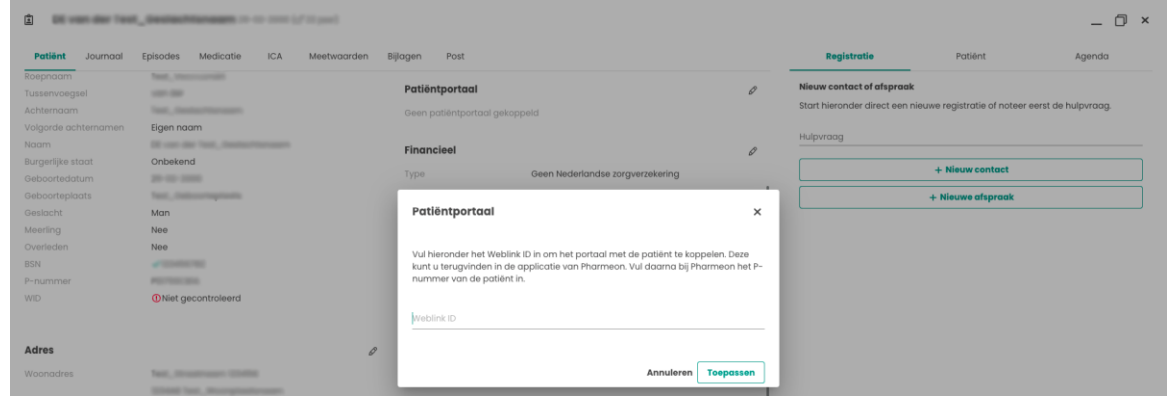

9. In het dossier bij patiënt is het P-nummer te vinden onder de titel persoonlijk. Kopieer het P-nummer van de patiënt.

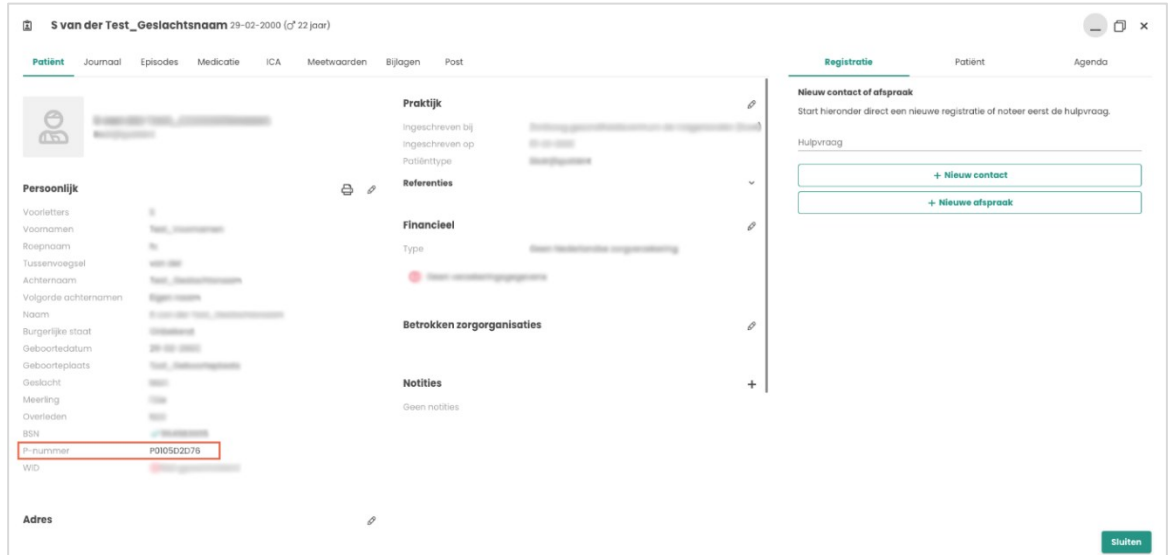

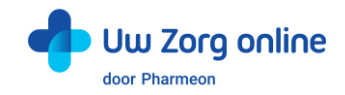

10. Plak het P-nummer van de patiënt in het daarvoor bestemde veld (ook wel gebruikersnummer genoemd) op de pagina *Gebruikersdetails* in de beheeromgeving.

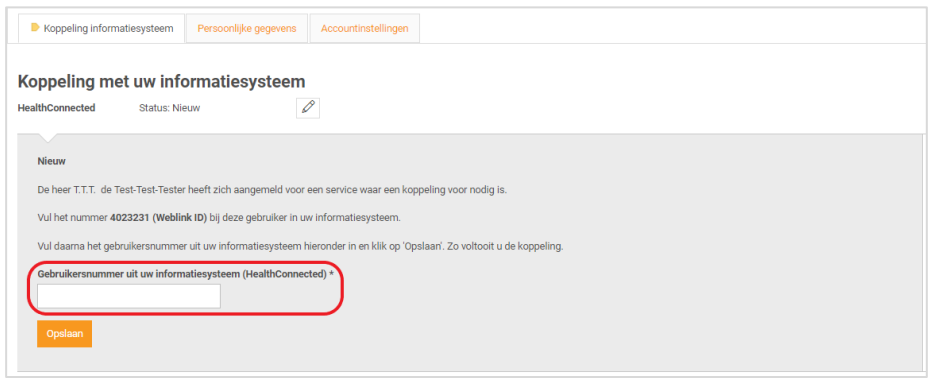

11. Klik op *Opslaan*. De koppeling wordt getest en u ziet een bericht in het scherm of de koppeling is gelukt of niet. Als de koppeling tot stand kan worden gebracht, ontvangt de patiënt een e-mail met de bevestiging dat zijn of haar account gekoppeld is en dat hij of zij van de services gebruik kan gaan maken.

#### <span id="page-7-0"></span>3.3. Hoe verwijder ik een patiënt van mijn website?

Ontvangt u aanmeldingen van mensen die geen patiënt bij u zijn, verhuist of overlijdt uw patiënt, verwijder deze gebruikers dan van uw website.

- 1. Ga naa[r https://Beheer.Pharmeon.nl.](https://beheer.pharmeon.nl/)
- 2. Log in als beheerder en vul de beveiligingscode in die u op uw e-mailadres heeft ontvangen.
- 3. Kies in het linker menu voor *Gebruikers.*
- 4. Zoek de patiënt op basis van geboortedatum, achternaam of e-mailadres.
- 5. Klik op het prullenbakicoon om de patiënt van de website te verwijderen of klik op de regel van de betreffende patiënt om de detailpagina te openen. Hier staat aan de rechterkant een prullenbakicoon om de patiënt te verwijderen. De gebruiker ontvangt hiervan geen bericht.

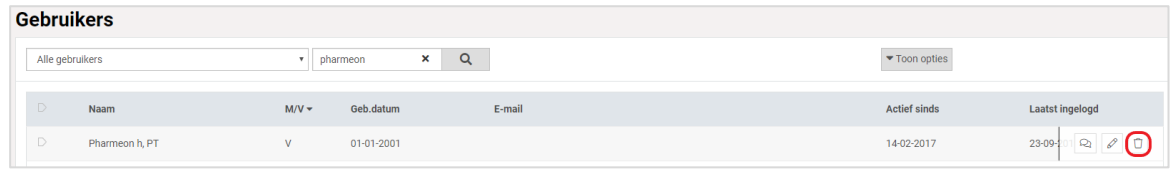

6. De volgende melding verschijnt:

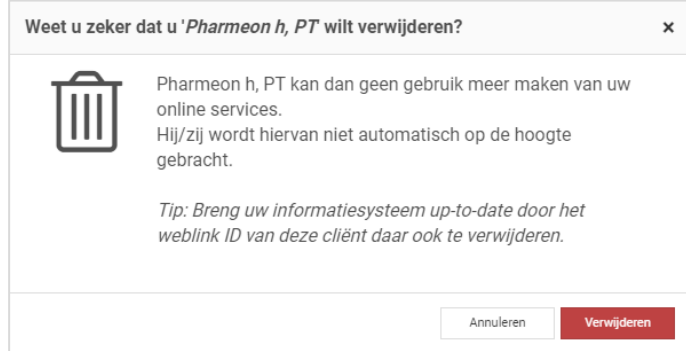

7. Klik op *Verwijderen*.

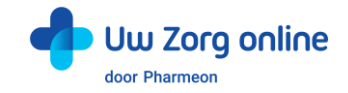

# <span id="page-8-0"></span>4. Berichten

Er zijn verschillende manieren om berichten te ontvangen en te sturen. Dit kan vanuit de patiënt, de beheeromgeving op de website en via HealthConnected.

Iedereen met een zorgverlenersrol kan automatisch de eConsult module gebruiken. Apart activeren of koppelen van artsen is niet nodig.

## <span id="page-8-1"></span>4.1. Hoe ontvang ik een eConsult in HealthConnected?

De patiënt kan door middel van eConsult een vraag stellen aan de arts. Na het stellen van de vraag krijgt de patiënt de melding dat het consult verstuurd is. Wanneer een antwoord in HealthConnected is gegeven ontvangt de patiënt een e-mail dat een antwoord staat te wachten in de patiëntenomgeving. De patiënt logt in en leest het gegeven antwoord.

#### 4.1.1. Waar komen eConsults uit de patiëntenomgeving binnen en hoe kan ik deze beantwoorden?

In het menu onder berichten staan de ontvangen berichten van patiënten. Bij het klikken op het bericht opent rechts het scherm met het bericht en de gegevens van de afzender en patiënt. Via de knop verwerken rechts bij het bericht wordt het dossier geopend en kan er antwoord worden gegeven aan de patiënt. Ook de bijlage die de patiënt bij het bericht verstuurd wordt rechtstreeks in HealthConnected afgeleverd.

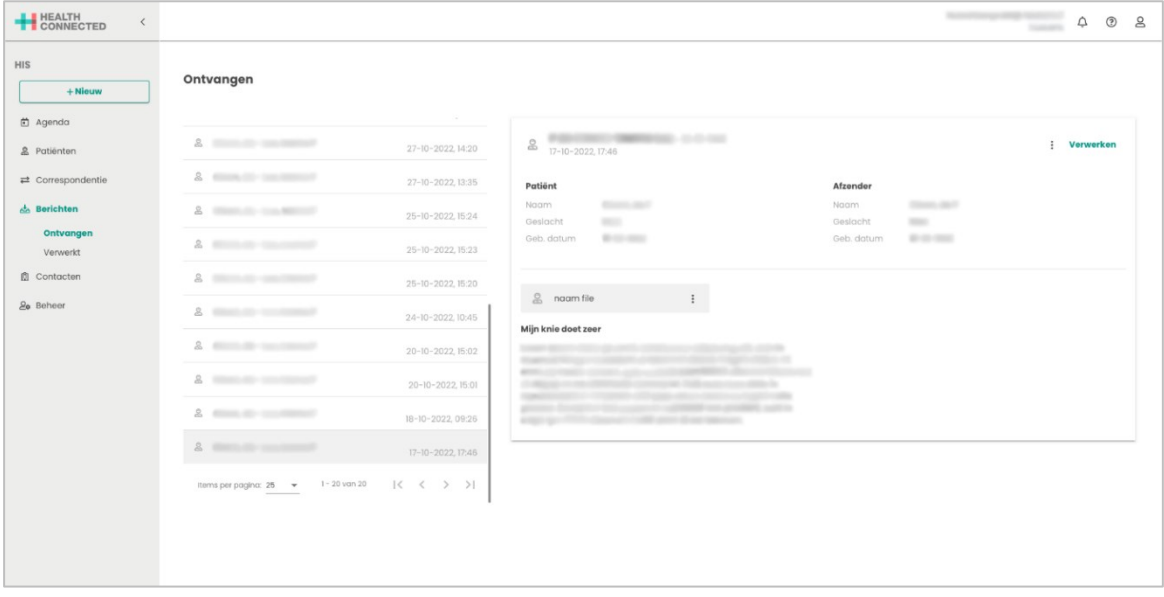

Na het openen van het dossier wordt het bericht van de patiënt in de registratie en in de post getoond. Hierbij kan de registratie als normaal worden ingevoerd. In de p (plan) regel kan het antwoord voor naar de patiënt worden getypt. De P regel wordt naar de patiënt verstuurd na het afronden van het contact.

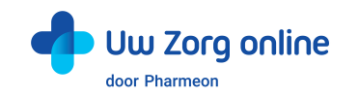

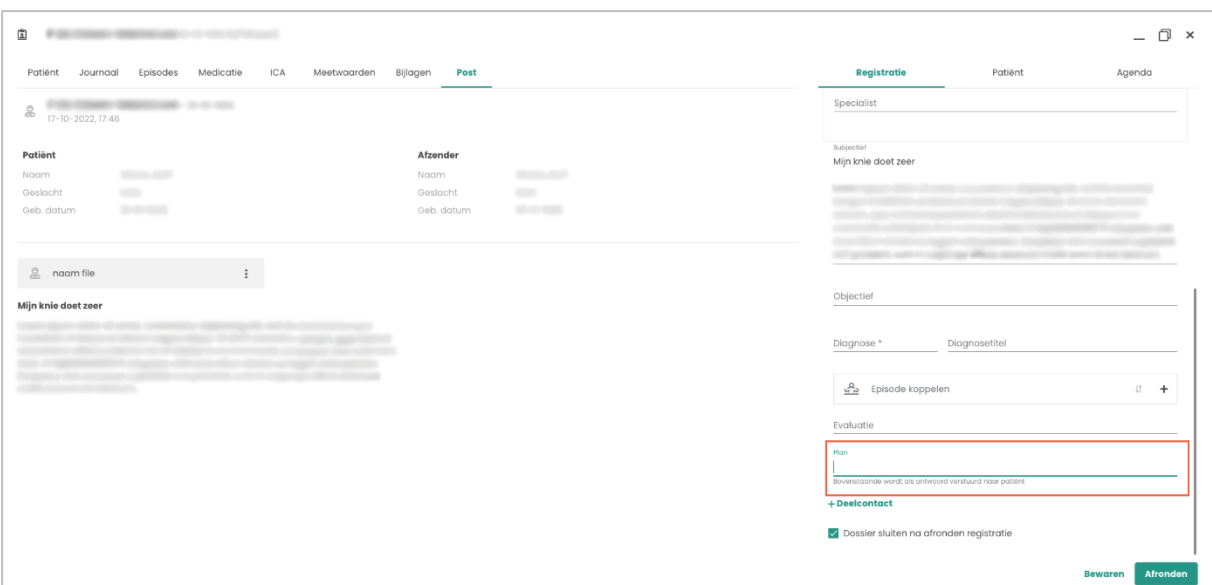

### <span id="page-9-0"></span>4.2. Hoe stuur ik de patiënt een bericht via HealthConnected?

Het antwoord op het E-Consult wordt automatisch naar de patiënt gestuurd na het afronden en autoriseren van het contact. Het is nog niet mogelijk vanuit HealthConnected pro-actief berichten naar de patiënt te sturen zonder dat daar een patiëntvraag aan vooraf ging.

### <span id="page-9-1"></span>4.3. Hoe stuur ik berichten via de online beheeromgeving?

U kunt vanuit de online beheeromgeving een bericht sturen aan alle geregistreerde gebruikers in uw patiëntenomgeving. Deze gebruikers hoeven niet gekoppeld te zijn om een bericht van u te ontvangen. Zo stuurt eenvoudig en veilig berichten naar uw patiënten. U kunt zelfs een bijlage, zoals een verwijsbrief, aan het bericht toevoegen.

Tip: U kunt deze functie ook gebruiken om patiënten te helpen herinneren aan de koppelprocedure, bijvoorbeeld door ze te laten weten dat ze zich moeten melden op de praktijk met een identificatiebewijs.

Let op: Is de patiënt nog niet gekoppeld en ook nog niet geverifieerd? Stuur dan geen privacygevoelige informatie.

- 1. Ga naa[r https://beheer.pharmeon.nl.](https://beheer.pharmeon.nl/)
- 2. Log in als beheerder en vul de beveiligingscode in die u op uw e-mailadres heeft ontvangen.
- 3. Kies in het linker menu voor *Gebruikers*.
- 4. Zoek de patiënt via het zoekveld. U kunt zoeken op (delen van de) naam, e-mailadres of geboortedatum.
- 5. Schuif met de muis over de regel met gebruikersinformatie. Aan de rechterzijde verschijnt de optie om een bericht op te stellen voor de patiënt.

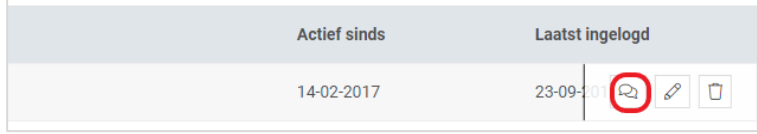

6. Klik op het 'bericht' icoon om een bericht op te stellen voor de geregistreerde gebruiker.

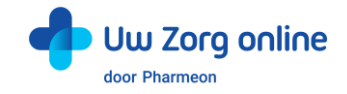

7. Vul de afzender, het onderwerp en het bericht in, voeg eventueel een bijlage toe en klik op *Versturen*.

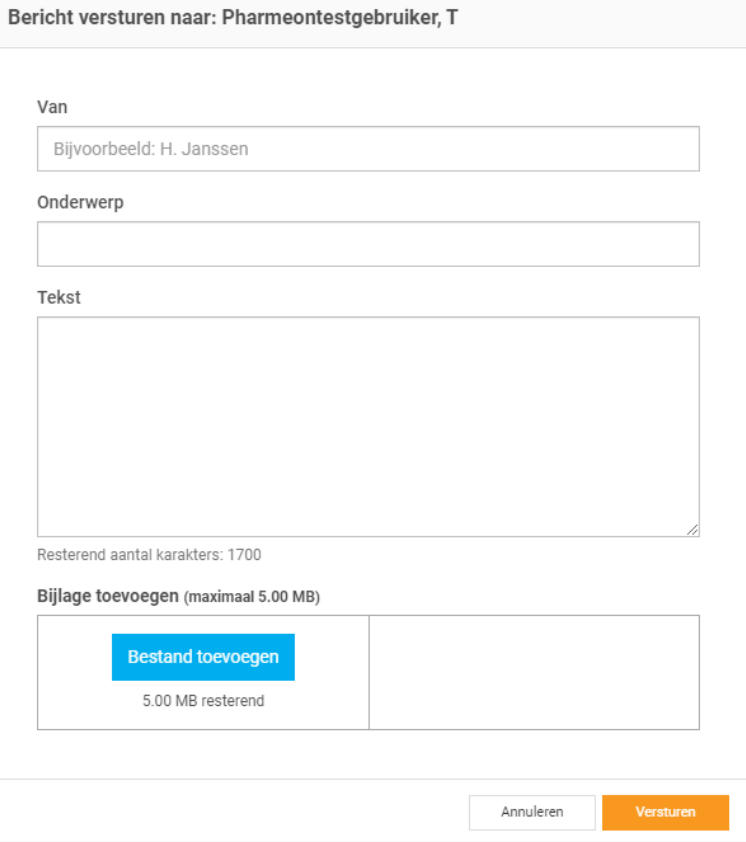

8. Het bericht wordt beveiligd verzonden naar de geregistreerde gebruiker en kan in de patiëntenomgeving gelezen worden. Wanneer een bericht klaar staat ontvangt de patiënt per e-mail een notificatie dat een bericht staat te wachten in zijn patiëntenomgeving. De patiënt logt in en leest het bericht dat gestuurd is.

Tip! Bent u niet zeker of u de juiste gebruiker gevonden heeft, dan kunt u ook vanuit de detailinformatie pagina een bericht starten. U kunt zo beter controleren of u naar de juiste patiënt een bericht stuurt.

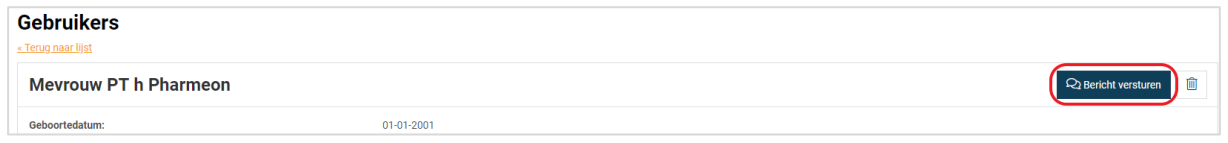

#### <span id="page-10-0"></span>4.4. Welke berichten vind ik in de online beheeromgeving?

In de online beheeromgeving zit een berichtenbox waar u mutaties in de persoonsgegevens van de patiënt kunt vinden.

- 1. Ga naa[r https://beheer.pharmeon.nl.](https://beheer.pharmeon.nl/)
- 2. Log in als beheerder en vul de beveiligingscode in die u op uw e-mailadres heeft ontvangen.
- 3. Kies in het linker menu voor *Berichten*.
- 4. In het postvak *Inbox* vindt u de mutaties van de patiënt (zie ook de paragraaf over Mutaties).
- 5. In het postvak *Verzonden* vindt u berichten die via de patiëntenomgeving verstuurd zijn.
- 6. Gebruik het zoekveld wanneer u een bericht wilt terug zoeken.

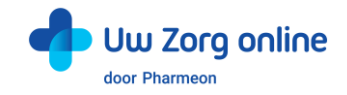

# <span id="page-11-0"></span>4.5. Waar komen de berichten voor de patiënt binnen?

Berichten die u naar patiënten stuurt, komen binnen in de patiëntenomgeving van de geregistreerde gebruiker. Deze ontvangt een e-mail notificatie dat een bericht klaar staat. Nadat de patiënt is ingelogd, kan het ontvangen bericht gelezen worden. Mocht de patiënt een vraag hebben over uw bericht, dan kan alleen een gekoppelde patiënt een nieuw consult starten. Om het voor de patiënt makkelijk te maken, staat deze mogelijkheid direct onder uw bericht.

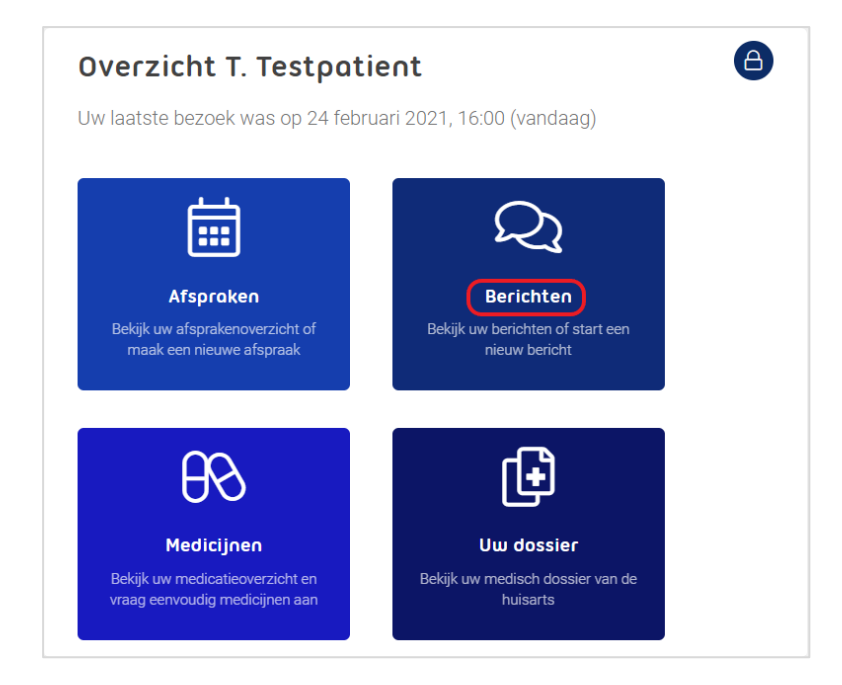

# <span id="page-11-1"></span>4.6. Hoe weet ik of een bericht gelezen is door de patiënt?

Wanneer u de patiënt een bericht heeft gestuurd en het wordt niet gelezen, dan krijgt de patiënt na drie dagen een e-mail notificatie met een herinnering dat een bericht klaar staat. Blijft het bericht ongelezen, dan ontvangt u hier zeven dagen na het versturen van het bericht per e-mail een notificatie van. Krijgt u deze notificatie niet? Dan is het bericht door de patiënt gelezen.

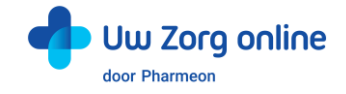

### <span id="page-12-0"></span>4.7. Hoe beheer ik de instellingen van de Berichtservice in de patiëntenomgeving?

- 1. Ga naa[r https://Beheer.Pharmeon.nl.](https://beheer.pharmeon.nl/)
- 2. Log in als beheerder en vul de beveiligingscode in die u op uw e-mailadres heeft ontvangen.
- 3. Kies in het linker menu voor *Patiëntenomgeving*.
- 4. Klap het menu *Services* uit en kies *Berichtservice*.
- 5. In het tabblad *Teksten* kunt u per rubriek teksten naar wens aanpassen en bekijken waar deze voor de patiënt zichtbaar zijn.

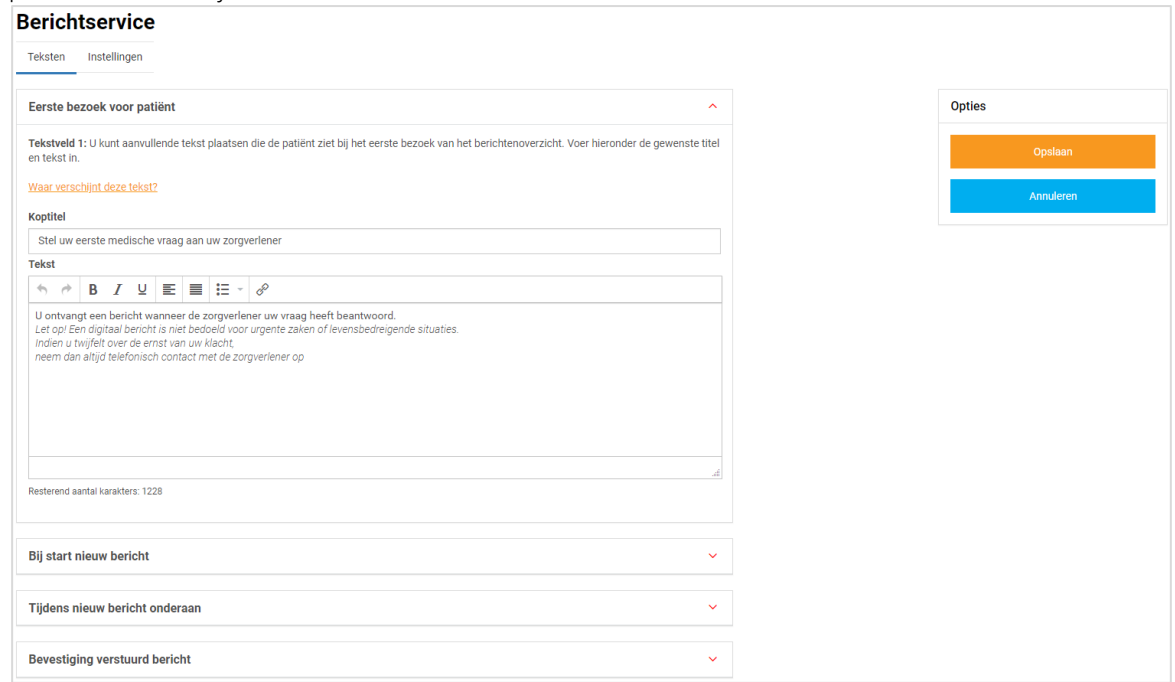

6. In het tabblad *Instellingen* kunt u aangeven of patiënten bijlagen met het bericht mogen meesturen. Ook kunt u aangeven of u een notificatie wilt ontvangen op het moment dat de patiënt uw bericht na 7 dagen nog niet heeft gelezen.

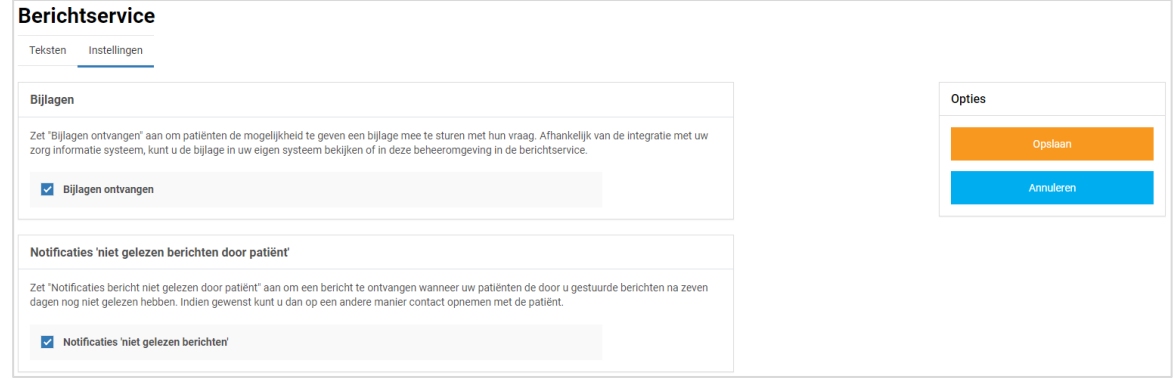

7. Klik tot slot op *Opslaan*. Het toevoegen van eigen tekst en het aanpassen van de instellingen is hiermee voltooid.

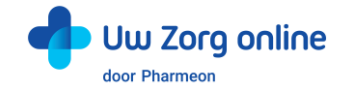

# <span id="page-13-0"></span>5. Beheerders

Met de beheerdersfunctie kunnen medewerkers van uw praktijk worden toegevoegd als beheerder, kunt u aan de beheerder rechten toekennen, deze wijzigen of de beheerder volledig verwijderen.

### <span id="page-13-1"></span>5.1. Hoe kan ik een nieuwe beheerder toevoegen?

- 1. Ga naa[r https://Beheer.Pharmeon.nl.](https://beheer.pharmeon.nl/)
- 2. Log in als beheerder en vul de beveiligingscode in die u op uw e-mailadres heeft ontvangen.
- 3. Kies in het linker menu voor *Beheerders*.
- 4. U ziet een overzicht van de beheerders van uw patiëntenomgeving.
- 5. Klik op + Beheerder toevoegen
- 6. In het scherm dat volgt dienen 4 stappen doorlopen te worden.
- 7. Vul de accountgegevens in en druk op *Volgende*.
	- Let op: Het e-mailadres mag nog niet in beheer.pharmeon.nl in gebruik zijn.

8. Geef aan welke onderdelen de nieuwe beheerder mag onderhouden en klik op *Volgende*.

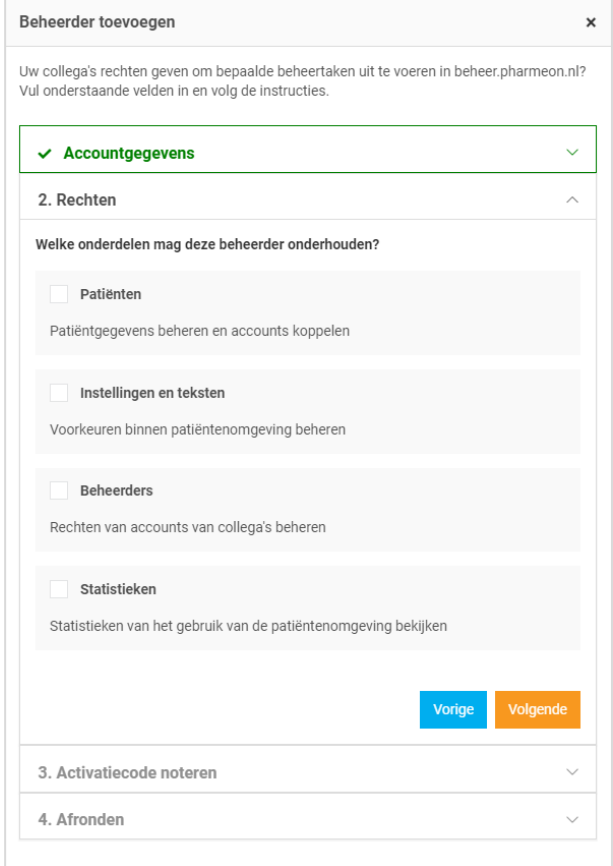

9. Noteer de activatiecode om door te geven aan de nieuwe beheerder. Vink het vakje '*Ik heb de activatiecode genoteerd*' aan en klik op *Account aanmaken*. Veiligheidstip: Deel deze activatiecode telefonisch of via een post-it, maar niet via e-mail. Hiermee voorkomt u inzage van derden bij fouten in het e-mailadres.

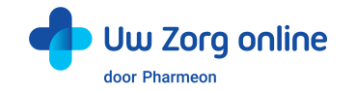

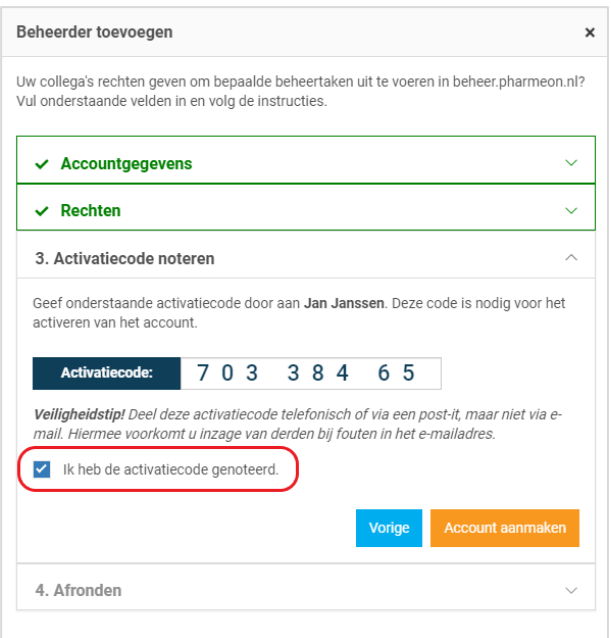

- 10. Er wordt een e-mail gestuurd naar de nieuwe beheerder. Deze heeft 7 dagen om zijn account te activeren.
	- Indien het account niet binnen 7 dagen geactiveerd wordt, dan wordt het aangemaakte account automatisch verwijderd.

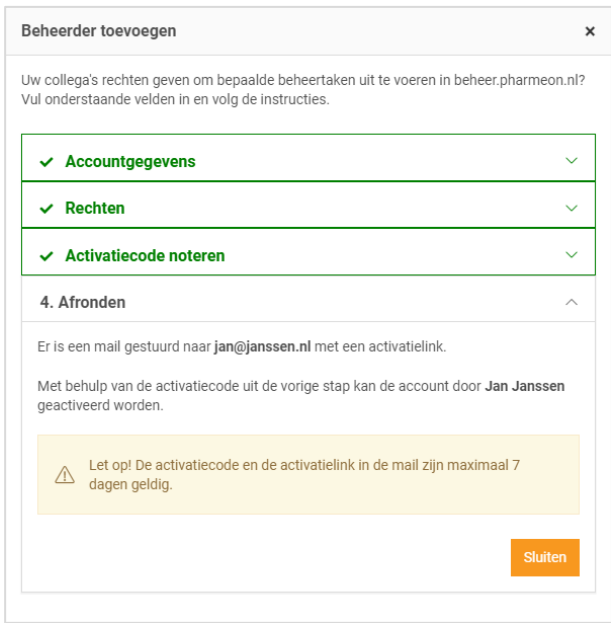

11. Klik op *Sluiten*. U komt weer in het overzicht van de beheerders. De nieuwe beheerder heeft nu een zwart label voor zijn naam. Nadat de nieuwe beheerder zijn account heeft geactiveerd wordt het label wit.

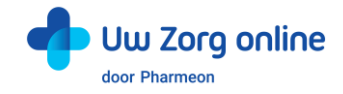

## <span id="page-15-0"></span>5.2. Hoe kan ik de rechten van een beheerder bewerken?

- 1. Ga naa[r https://Beheer.Pharmeon.nl.](https://beheer.pharmeon.nl/)
- 2. Log in als beheerder en vul de beveiligingscode in die u op uw e-mailadres heeft ontvangen.
- 3. Kies in het linker menu voor *Beheerders*.
- 4. Zoek de beheerder op basis van achternaam of het e-mailadres.
- 5. Klik op de beheerder die u wilt bewerken, klik op *Accountinstellingen* en klik op het potloodje bij *Rechten* om deze aan te passen.
- 6. In het scherm dat verschijnt kunt u rechten aan of uitvinken.

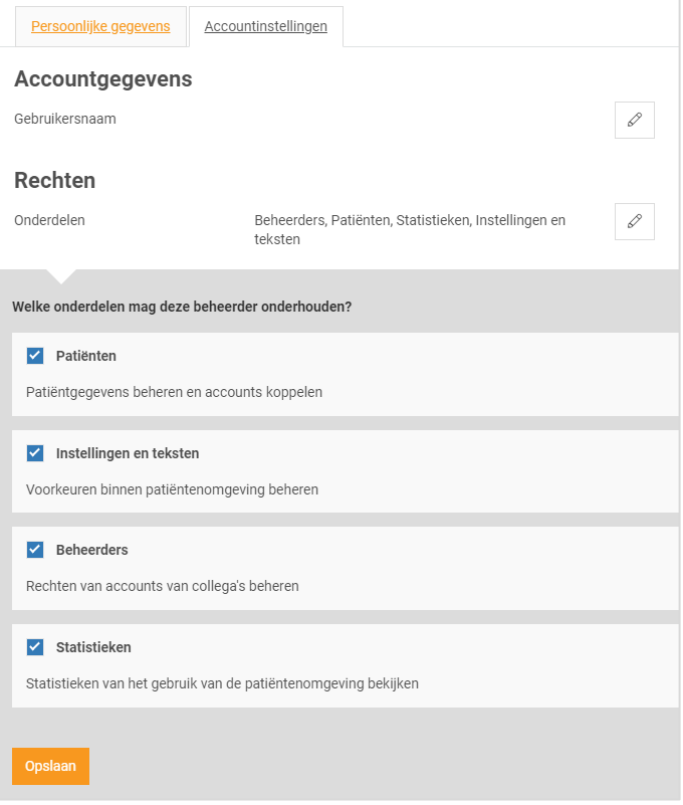

<span id="page-15-1"></span>7. Klik op *Opslaan*.

#### 5.3. Hoe kan ik de gebruikersnaam/e-mailadres van een beheerder wijzigen?

Het wijzigen van de gebruikersnaam is net als het aanmaken van een nieuwe beheerder een handeling die een verificatie vereist.

- 1. Ga naa[r https://Beheer.Pharmeon.nl.](https://beheer.pharmeon.nl/)
- 2. Log in als beheerder en vul de beveiligingscode in die u op uw e-mailadres heeft ontvangen.
- 3. Kies in het linker menu voor *Beheerders*.
- 4. Zoek de beheerder op basis van achternaam of het e-mailadres.
- 5. Klik op de beheerder die u wilt bewerken, klik op *Accountinstellingen* en klik op het potloodje bij *Gebruikersnaam* om deze aan te passen.

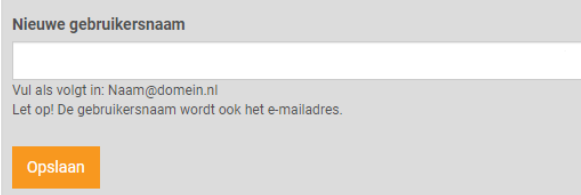

6. Klik op *Opslaan*.

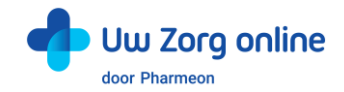

7. Het volgende scherm verschijnt:

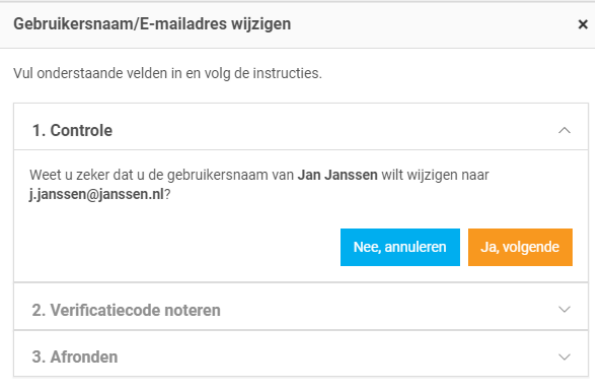

- 8. Klik op *Ja, volgende*.
- 9. Noteer de verificatiecode en geef deze door aan de beheerder. Vink het vakje '*Ik heb de verificatiecode genoteerd*' aan en klik op *Gebruikersnaam wijzigen*.

Veiligheidstip: Deel deze verificatiecode telefonisch of via een post-it, maar niet via e-mail. Hiermee voorkomt u inzage van derden bij fouten in het e-mailadres.

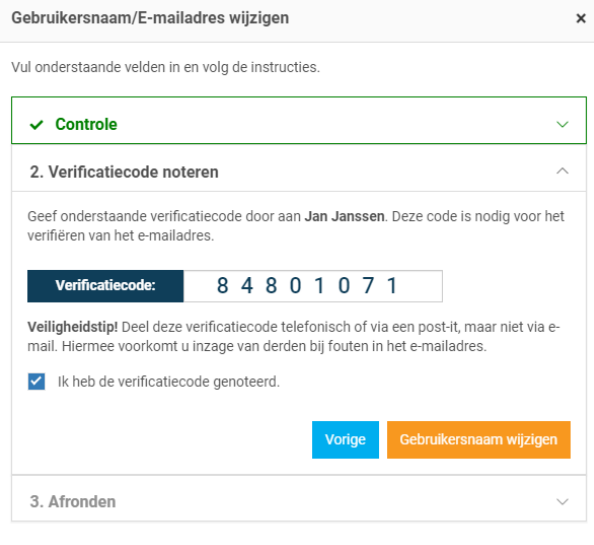

10. Er wordt een e-mail gestuurd naar de beheerder. Deze heeft 2 dagen om de wijziging te bevestigen.

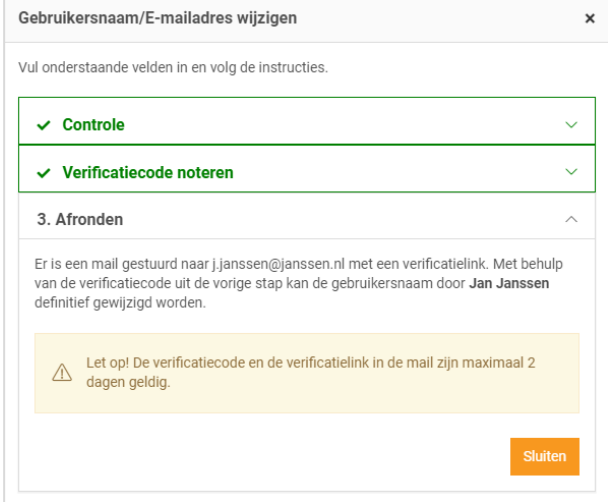

11. Klik op *Sluiten*. U komt weer in het overzicht van de beheerders.

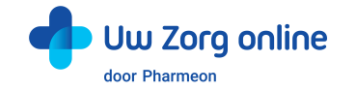

## <span id="page-17-0"></span>5.4. Hoe verifieert een beheerder een gewijzigde Gebruikersnaam/e-mailadres?

Om de gewijzigde Gebruikersnaam/e-mailadres af te ronden ontvangt de beheerder een e-mail.

- 1. Ga naar uw e-mailaccount en open het e-mailbericht. Kijk eventueel in de spam-map.
- 2. Klik op de link in het e-mailbericht.
- Let op: U heeft 48 uur om uw gewijzigde account te verifiëren.
- 3. Vul de verificatiecode in die u heeft doorgekregen en klik op *Ga verder*. Let op: Deze code ontvangt u om veiligheidsredenen niet via e-mail.

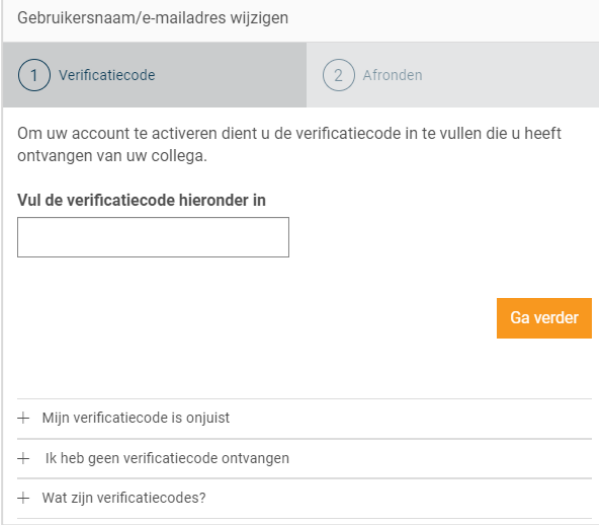

4. De volgende melding verschijnt. U kunt met uw nieuwe gegevens inloggen op [https://Beheer.Pharmeon.nl.](https://beheer.pharmeon.nl/)

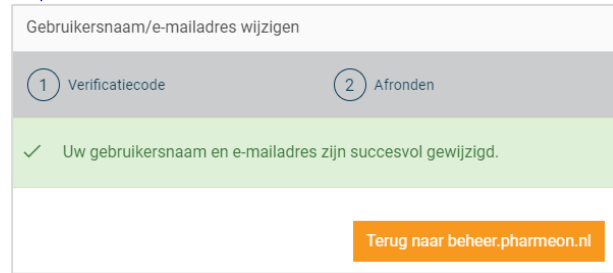

#### <span id="page-17-1"></span>5.5. Hoe kan ik een beheerder verwijderen?

- 1. Ga naa[r https://Beheer.Pharmeon.nl.](https://beheer.pharmeon.nl/)
- 2. Log in als beheerder en vul de beveiligingscode in die u op uw e-mailadres heeft ontvangen.
- 3. Kies in het linker menu voor *Beheerders*.
- 4. Zoek de beheerder op basis van achternaam of het e-mailadres.
- 5. Klik op het prullenbakicoon in om de beheerder van de website te verwijderen. Schuif met de muis over de regel van de beheerder. Aan de rechterzijde verschijnt de optie om de beheerder te verwijderen.

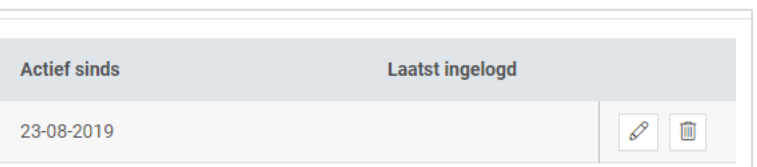

U kunt ook op de betreffende beheerder klikken en op het prullenbakicoon aan het einde van de naamregel te klikken.

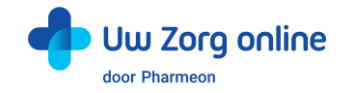

### <span id="page-18-0"></span>5.6. Hoe kan ik mijn account activeren?

Als nieuwe beheerder ontvangt u een e-mail om de activatie van uw account af te ronden.

- 1. Ga naar uw e-mailaccount en open het e-mailbericht. Kijk eventueel in de spam-map.
- 2. Klik op de link in het e-mailbericht.
- Let op: U heeft 7 dagen om uw account te activeren.
- 3. Vul de activatiecode in die u heeft doorgekregen en klik op *Ga verder*. Let op: Deze code ontvangt u om veiligheidsredenen niet via e-mail.

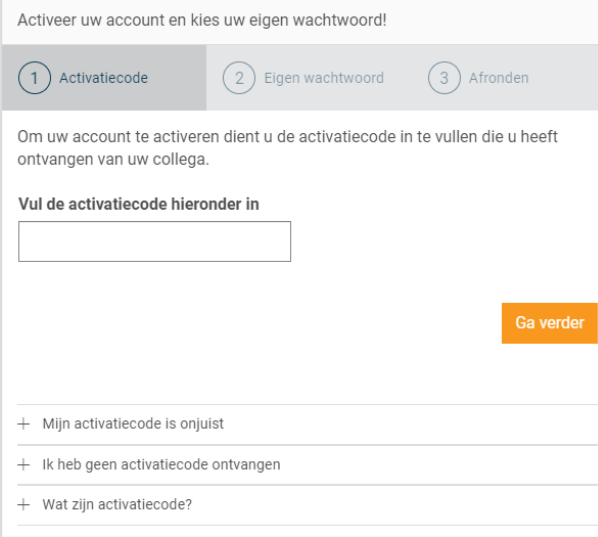

4. Maak een wachtwoord aan en klik op *Activeren*.

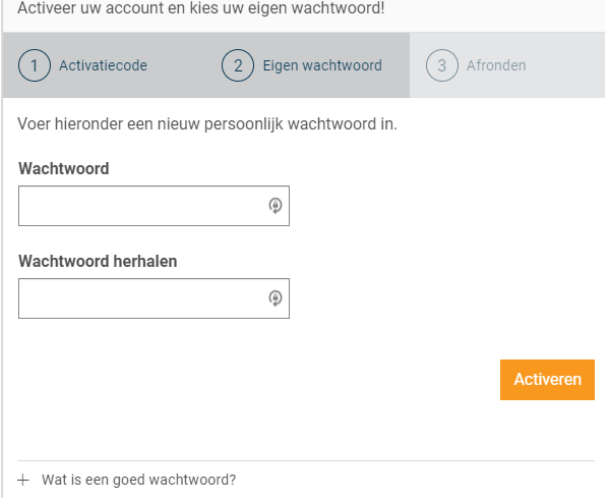

5. De volgende melding verschijnt. U kunt nu met uw eigen gegevens inloggen op https://Beheer.Pharmeon.nl

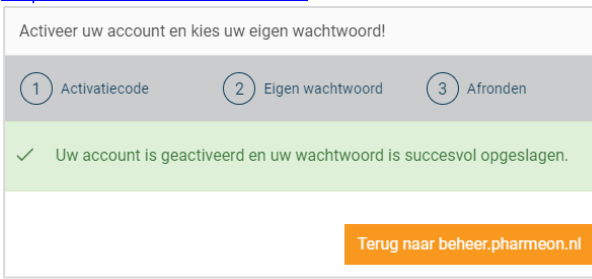

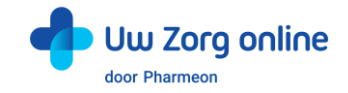

## <span id="page-19-0"></span>5.7. Hoe kan ik mijn account aanpassen?

Na het activeren is het mogelijk om uw account aan te vullen met extra gegevens of om uw e-mailadres of wachtwoord te wijzigen.

- 1. Ga naa[r https://Beheer.Pharmeon.nl.](https://beheer.pharmeon.nl/)
- 2. Log in met uw gegevens en vul de beveiligingscode in die u op uw e-mailadres heeft ontvangen.
- 3. Ga met uw muis over het blauwe poppetje rechts bovenin het scherm.

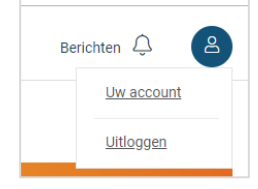

- 4. Klik op *Uw account* om deze aan te passen of op *Uitloggen* als u de sessie wilt beëindigen.
- 5. Kiest u voor *Uw account* dan komt u bij uw profieloverzicht met uw persoonlijke- en contactgegevens.

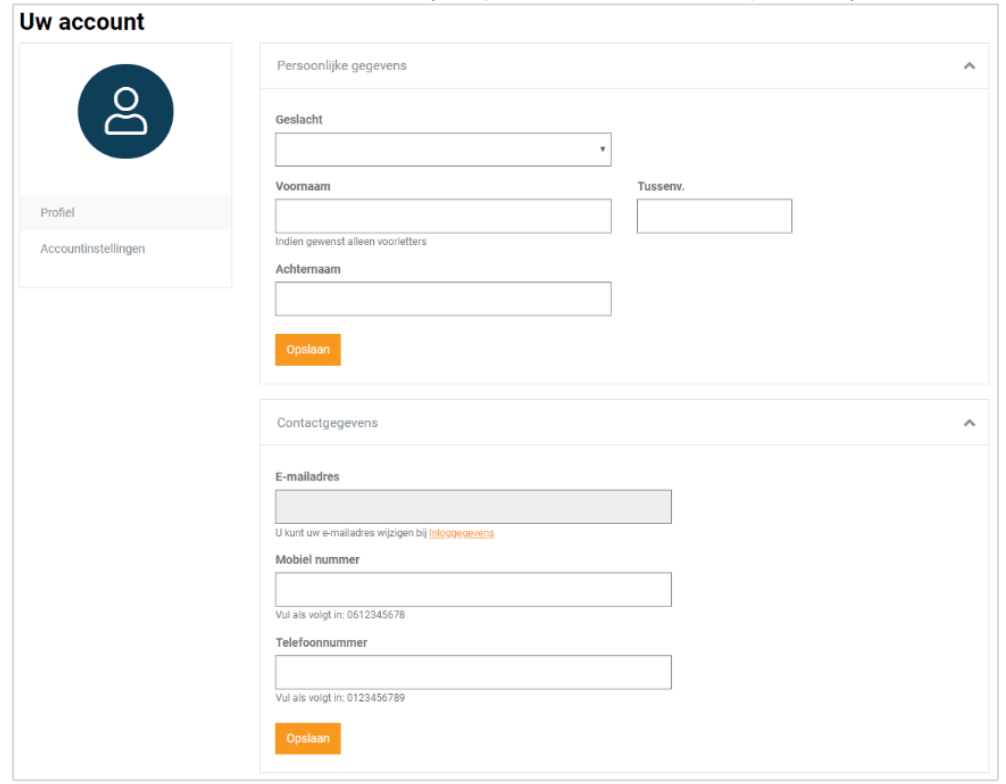

6. Pas de gewenste instellingen aan en klik op *Opslaan*.

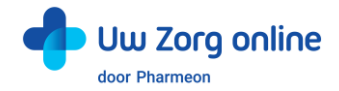

7. Klik vervolgens op *Accountinstellingen* om uw e-mailadres en/ of wachtwoord te wijzigen. Uw account

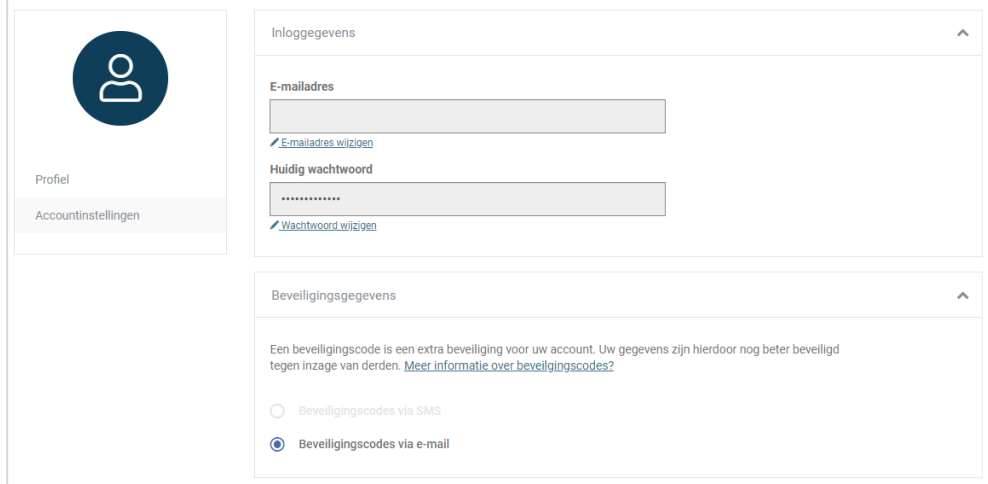

8. Bij het wijzigen van uw e-mailadres wordt om veiligheidsredenen eerst om het wachtwoord gevraagd. Let op: Het nieuwe e-mailadres wordt ook de nieuwe gebruikersnaam.

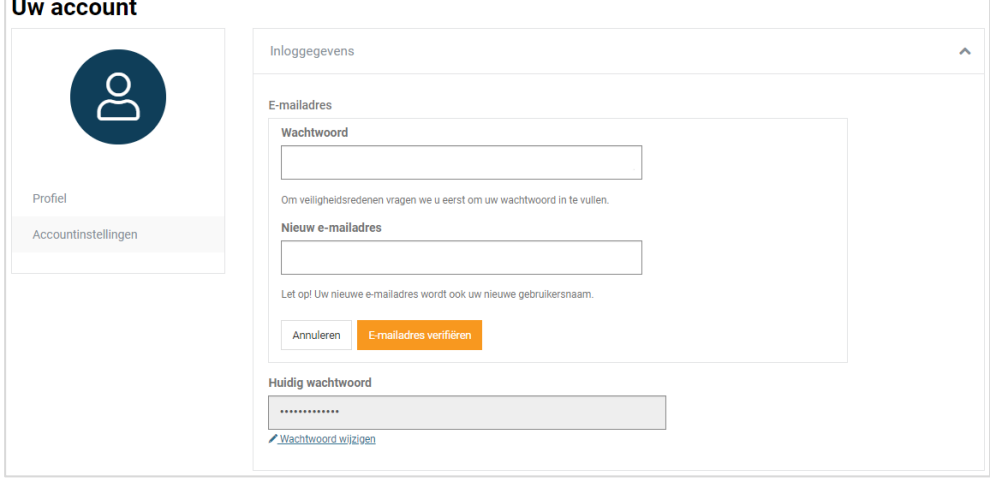

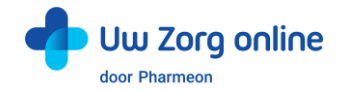

9. Vul de verificatiecode in die u het nieuwe e-mailadres heeft ontvangen en klik op *Verifiëren*. Let op: U heeft 1 uur om uw gewijzigde e-mailadres te verifiëren.

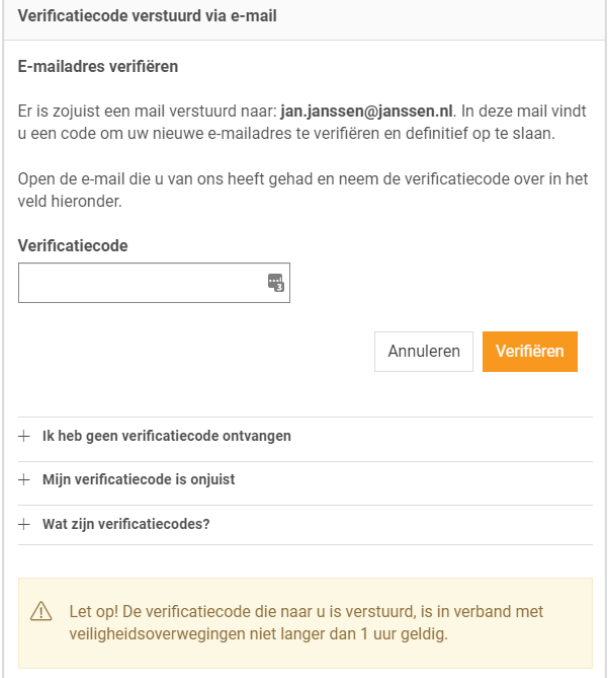

10. De volgende melding verschijnt. U kunt met uw nieuwe gegevens inloggen op [https://Beheer.Pharmeon.nl](https://beheer.pharmeon.nl/)

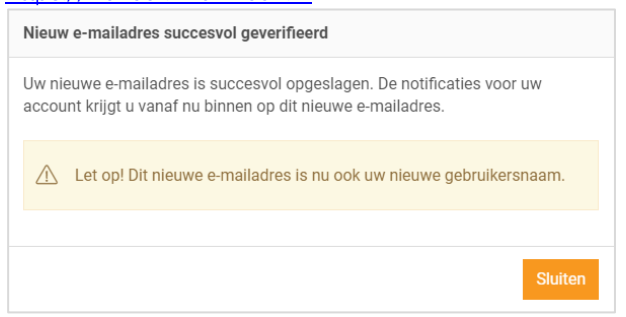

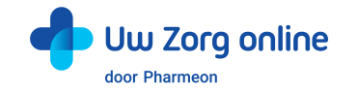

# <span id="page-22-0"></span>6. Statistieken

Met de statistiekenfunctie kunt u overzichten genereren van de verschillende activiteiten in de patiëntenomgeving. Zo ziet u bijvoorbeeld hoeveel gekoppelde en niet-gekoppelde patiënten u heeft en krijgt u inzicht in het gebruik van de online diensten binnen uw praktijk.

#### <span id="page-22-1"></span>6.1. Hoe kan ik een rapport genereren?

- 1. Ga naa[r https://Beheer.Pharmeon.nl.](https://beheer.pharmeon.nl/)
- 2. Log in als beheerder en vul de beveiligingscode in die u op uw e-mailadres heeft ontvangen.
- 3. Kies in het linker menu voor *Statistieken*.
- 4. U komt in het volgende scherm terecht:

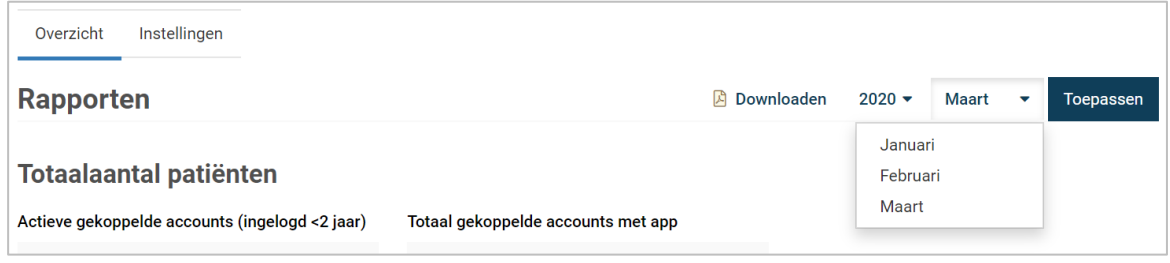

- 5. Kies een jaar en een maand en klik op *Toepassen* om de statistieken van de gekozen periode te bekijken. Tip: Van voorgaande jaren kunt u ook een jaarrapport genereren.
- 6. Kies *Downloaden* om de gekozen periode als een pdf-bestand te bekijken en op te slaan.

## <span id="page-22-2"></span>6.2. Welke statistieken kan ik bekijken?

Voor alle diensten die u afneemt kunt u statistieken bekijken. U ziet in het overzicht direct hoe de online diensten gebruikt worden. Daarnaast kunt u per onderdeel via de navigatie uitgebreide grafieken bekijken. Verder is het mogelijk om rapporten te genereren. Dit kan per maand, maar ook per jaar. Bij elk kengetal staat de vergelijking met de vorige maand van hetzelfde jaar, en met dezelfde maand van het vorige jaar.

## <span id="page-22-3"></span>6.3. Hoe stel ik notificaties voor mijn rapportages in?

- 1. Ga naa[r https://Beheer.Pharmeon.nl.](https://beheer.pharmeon.nl/)
- 2. Log in als beheerder en vul de beveiligingscode in die u op uw e-mailadres heeft ontvangen.
- 3. Kies in het linker menu voor *Statistieken*.
- 4. In het tabblad *Instellingen* kunt u aangeven óf en op welk e-mailadres u notificaties wilt ontvangen.

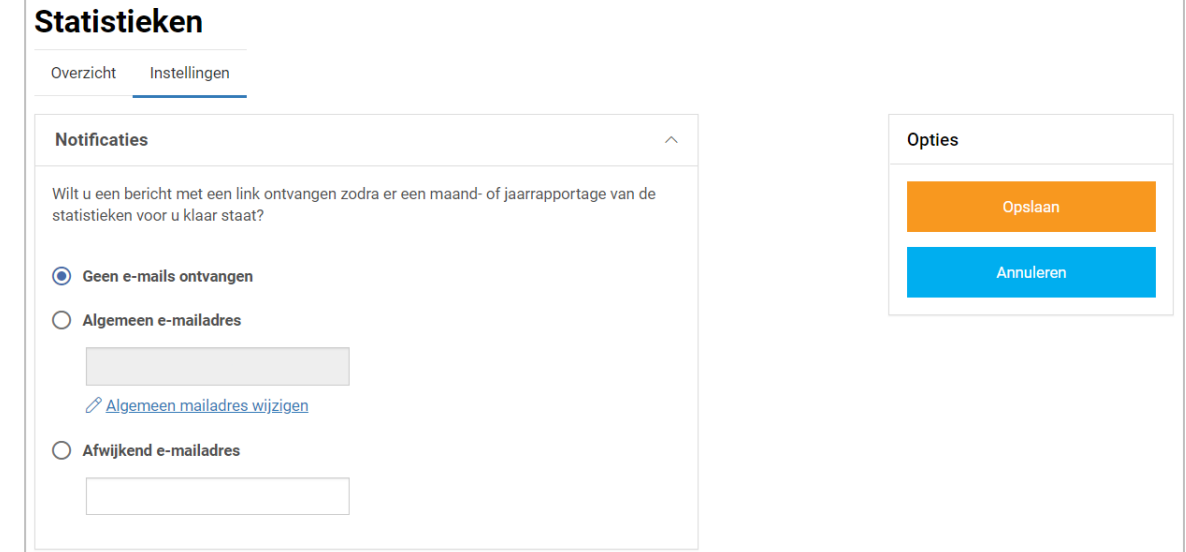

- 5. Met notificaties aan ontvangt u maandelijks per e-mail een link naar de rapportage van die maand.
- 6. U kunt de notificaties op het algemene e-mailadres ontvangen of u kunt ervoor kiezen om de link op een afwijkend e-mailadres te ontvangen.
- 7. Klik op *Opslaan*. Het aanpassen van de instellingen is hiermee voltooid.

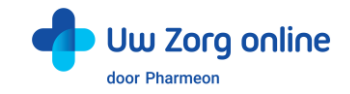

# <span id="page-23-0"></span>7. Overige instellingen in de patiëntenomgeving

### <span id="page-23-1"></span>7.1. Hoe stel ik mijn startpagina in?

- 1. Ga naa[r https://Beheer.Pharmeon.nl.](https://beheer.pharmeon.nl/)
- 2. Log in als beheerder en vul de beveiligingscode in die u op uw e-mailadres heeft ontvangen.
- 3. Kies in het linker menu voor *Patiëntenomgeving* en klik vervolgens op *Startpagina*.
- 4. U ziet het scherm waarmee de tekst(en) op de startpagina van de patiëntenomgeving per rubriek naar wens aan te passen zijn.

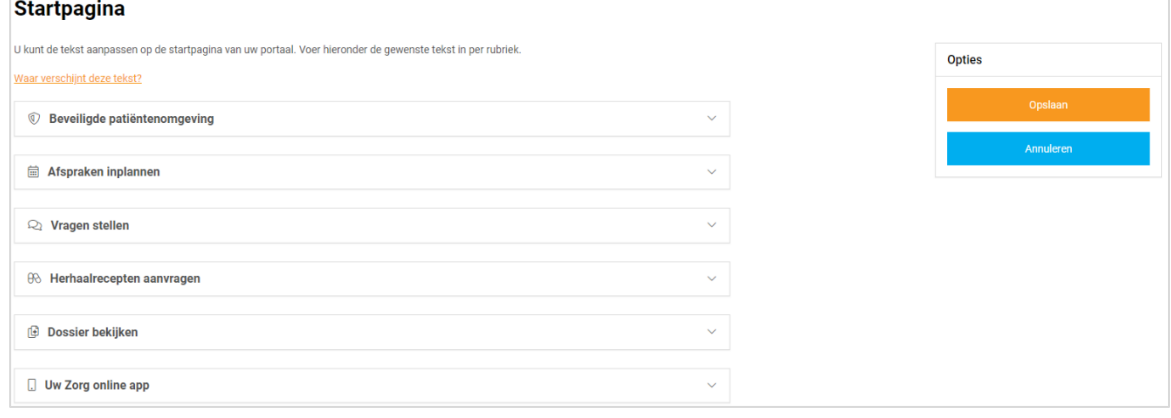

- 5. Klik op *Waar verschijnt deze tekst?* om te zien waar deze tekst weergegeven wordt in de omgeving van de patiënt.
- <span id="page-23-2"></span>6. Klik op *Opslaan* om uw wijzigingen te bewaren.

### 7.2. Hoe zet ik de privacyverklaring aan?

- 1. Ga naa[r https://Beheer.Pharmeon.nl.](https://beheer.pharmeon.nl/)
- 2. Log in als beheerder en vul de beveiligingscode in die u op uw e-mailadres heeft ontvangen.
- 3. Kies in het linker menu voor *In de praktijk* en klik vervolgens op *Privacyverklaring*.

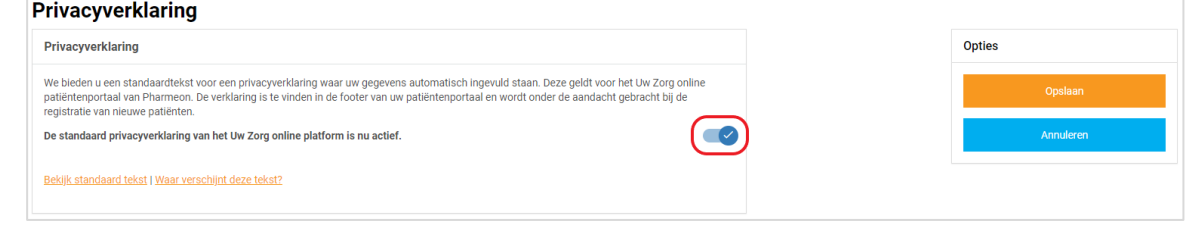

4. Hier staat de standaard privacyverklaring waar uw gegevens automatisch ingevuld zijn. Let op: Indien u de standaard privacyverklaring deactiveert, dan betekent dit dat uw juridische gegevens zoals KvK-, BTW- & BIG nummers niet automatisch meer worden meegenomen in de tekst en dat eventuele inhoudelijke wijzigingen in de standaard tekst niet worden meegenomen.

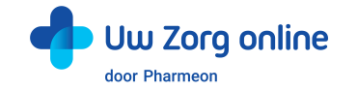

# <span id="page-24-0"></span>7.3. Hoe stel ik een afwezigheidsperiode voor mijn praktijk in?

#### 1. Ga naa[r https://Beheer.Pharmeon.nl.](https://beheer.pharmeon.nl/)

- 2. Log in als beheerder en vul de beveiligingscode in die u op uw e-mailadres heeft ontvangen.
- 3. Kies in het linker menu voor *Patiëntenomgeving*
- 4. Klik vervolgens op *In de praktijk* en kies *Afwezigheidsperiode*. U ziet het volgende scherm:

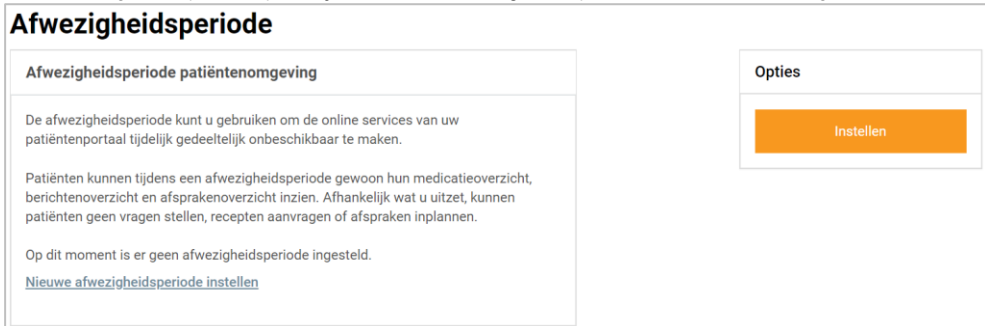

- 5. Tijdens de afwezigheidsperiode is het mogelijk een aantal online diensten binnen uw patiëntenomgeving tijdelijk niet beschikbaar te maken. De instellingen die u kiest rond uw afwezigheid worden voor gebruikers zowel in de patiëntenomgeving als in de app van toepassing.
- Let op: Deze functie werkt alleen op praktijkniveau en niet op arts niveau.
- 6. Klik op *Nieuwe afwezigheidsperiode instellen* of rechts op *Instellen*. Patiënten kunnen tijdens een afwezigheidsperiode wel hun medicatieoverzicht, berichtenoverzicht en afsprakenoverzicht inzien. Afhankelijk wat u uit zet, kunnen patiënten geen vragen stellen, recepten aanvragen of afspraken maken.
- 7. Maak een titel en selecteer de afwezigheidsperiode. De datum die standaard getoond wordt is die van de huidige dag. Door afzonderlijk te klikken op de begin- en einddatum kan met de gepresenteerde kalender de juiste data worden ingesteld.

Tip: Zet de *Begindatum* 1 tot 2 werkdagen eerder zodat u zeker bent dat u alle verzoeken van de patiënt heeft gezien voordat de afwezigheidsperiode daadwerkelijk in gaat.

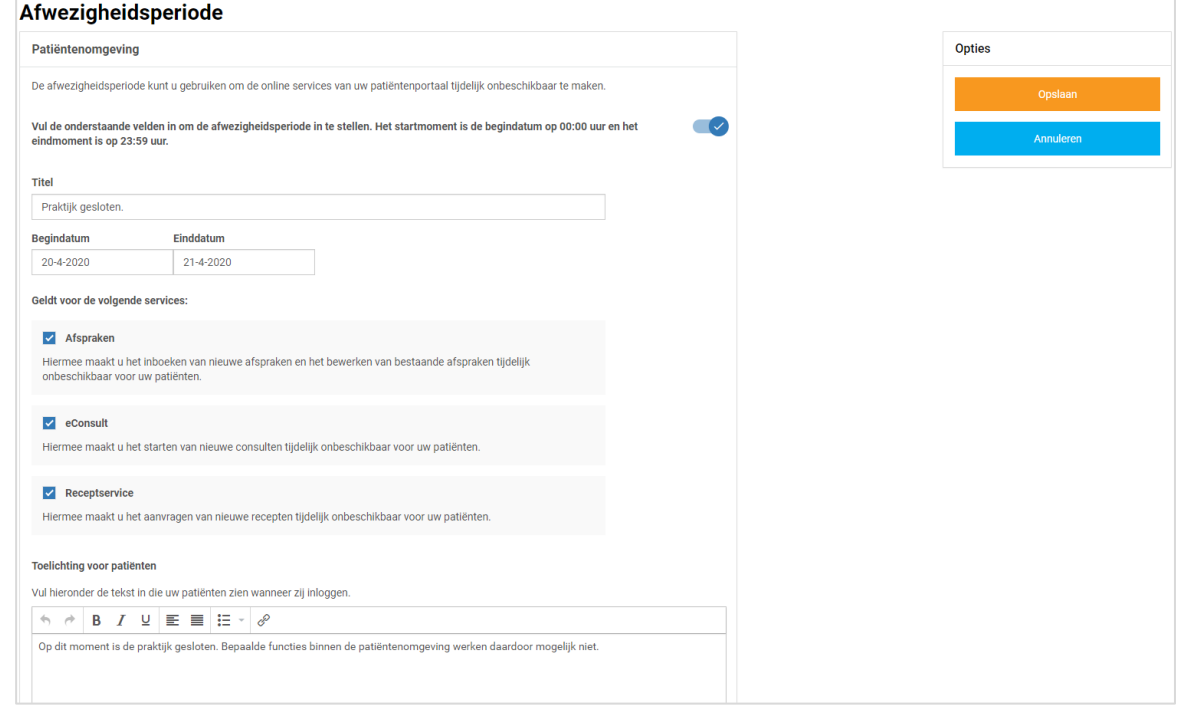

- 8. Selecteer welke online diensten tijdelijk niet beschikbaar moeten zijn. Minimaal één service dient uitgezet te worden!
- 9. Vul een toelichting in om patiënten over de afwezigheidsperiode te informeren. Deze toelichting verschijnt in de app en in de patiëntenomgeving wanneer de patiënt inlogt.
- Het tekstveld mag niet leeg zijn. Als het veld leeg is kunnen de instellingen niet worden opgeslagen.
- 10. Klik op *Opslaan* om uw wijzigingen te bewaren.

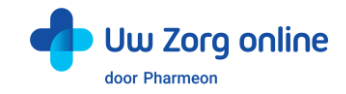

11. Na het instellen van de afwezigheidsperiode heeft u de mogelijkheid om de afwezigheidsperiode te wijzigen of te verwijderen. Klik hiervoor aan de rechterkant op *Wijzigen* of op *Verwijderen*.

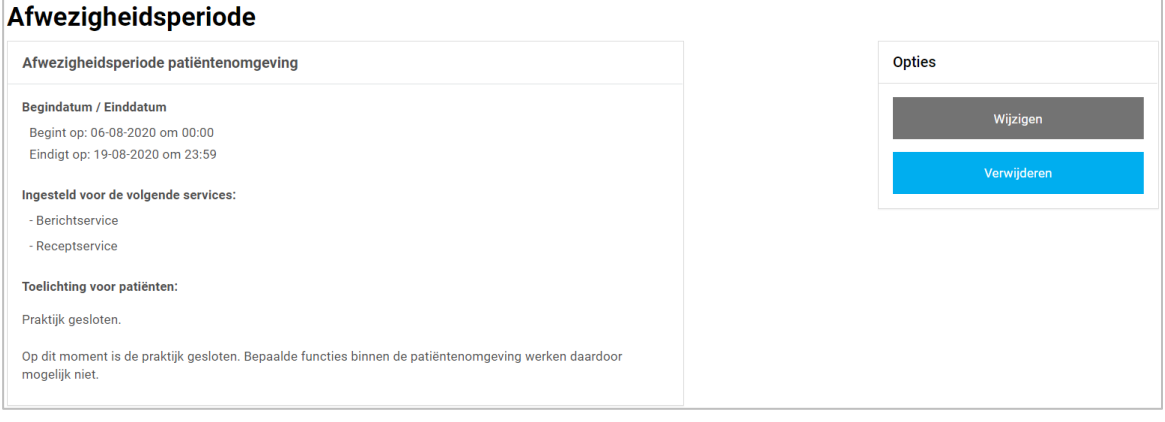

12. Zodra de Afwezigheidsperiode wordt uitgeschakeld zullen in de app en in de patiëntenomgeving alle services weer actief zijn.

#### <span id="page-25-0"></span>7.4. Hoe ontvang ik mutaties van mijn patiënten?

- 1. Ga naa[r https://Beheer.Pharmeon.nl.](https://beheer.pharmeon.nl/)
- 2. Log in als beheerder en vul de beveiligingscode in die u op uw e-mailadres heeft ontvangen.
- 3. Kies in het linker menu voor *In de praktijk* en klik vervolgens op *Mutaties*.
- 4. In het scherm dat verschijnt kunt u aangeven of u een bericht wilt ontvangen op het moment dat een patiënt wijzigingen doorvoert in zijn adres of contactgegevens.

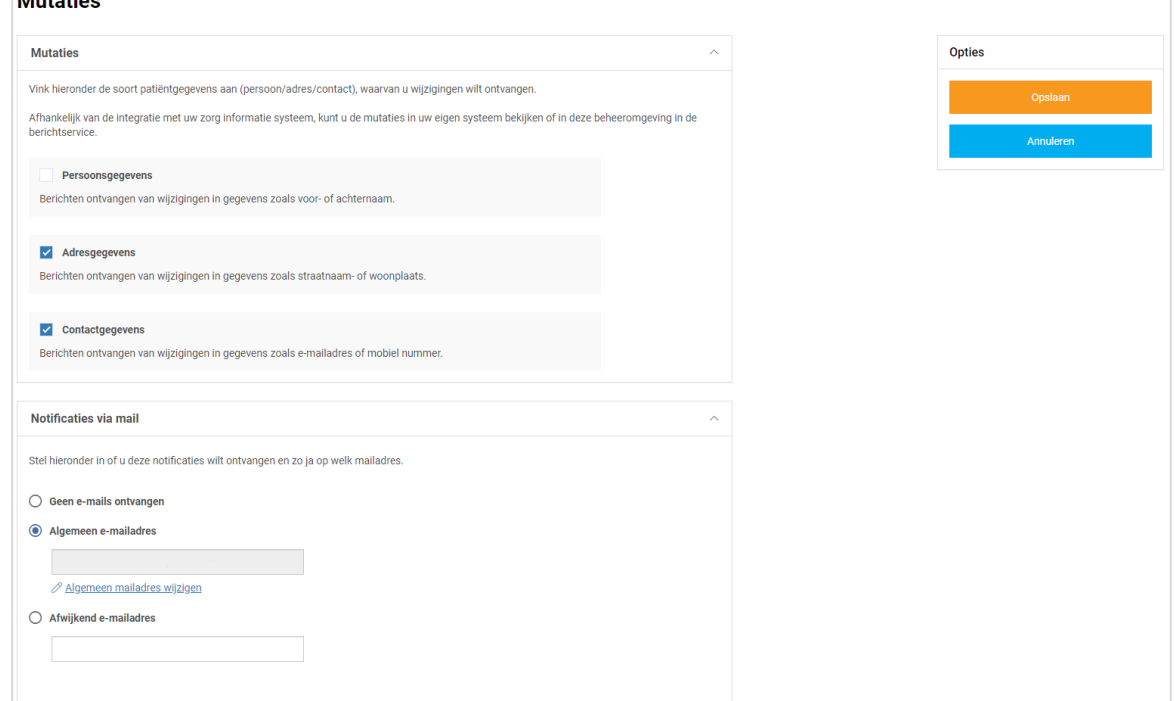

- 5. U ontvangt een bericht welke is terug vinden door in het linker menu te kiezen voor *Berichten*.
- 6. In de *Inbox* vindt u vervolgens de wijziging.
- 7. Het is ook mogelijk om per e-mail op de hoogte te worden gebracht als er wijzigingen zijn binnengekomen.
- 8. Klik op *Opslaan* om de instellingen te bewaren.

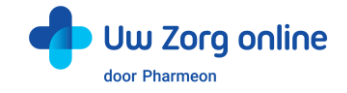

## <span id="page-26-0"></span>7.5. Hoe pas ik de vormgeving van mijn patiëntenomgeving aan?

Om de patiëntenomgeving volledig aan te laten sluiten bij uw praktijk is het mogelijk om naast het aanpassen van de teksten ook de vormgeving van de patiëntenomgeving aan te passen.

- 1. Ga naa[r https://Beheer.Pharmeon.nl.](https://beheer.pharmeon.nl/)
- 2. Log in als beheerder en vul de beveiligingscode in die u op uw e-mailadres heeft ontvangen.
- 3. Kies in het linker menu voor *Patiëntenomgeving* en klik vervolgens op *Vormgeving*.
- 4. In het scherm dat verschijnt kunt u de kleur, het logo en de achtergrondafbeelding wijzigen.

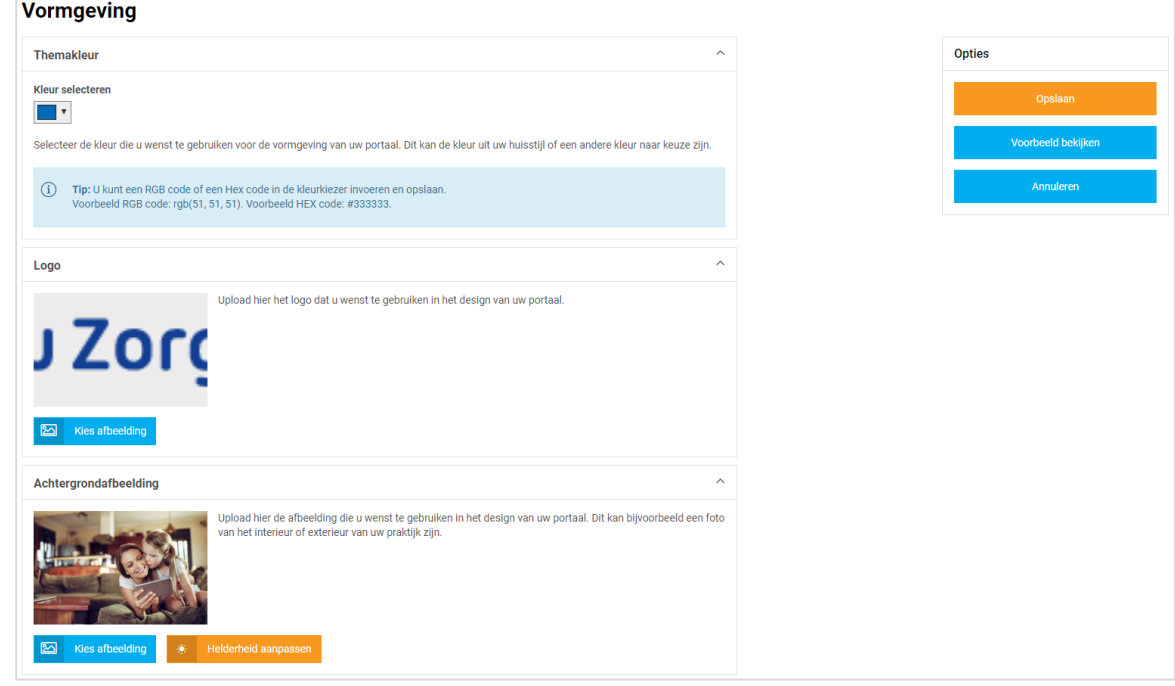

- 5. Kies bij *Themakleur* niet een té lichte kleur in verband met de leesbaarheid van de witte letters in het design.
- 6. Door bij Logo en Achtergrondafbeelding op Kies afbeelding te klikken, kunt u een nieuw logo of nieuwe afbeeldingen uploaden. Ook kunt u hier kiezen uit afbeeldingen en logo's die al aan uw galerij zijn toegevoegd.

Tip! Let bij het uploaden van een logo of afbeelding goed op de criteria om een zo mooi mogelijk beeld te krijgen.

*Criteria Logo:*

- U kunt afbeeldingen uploaden met de volgende extensies ".png", ".jpg", ".gif".
- De afbeelding moet minimaal 150 pixels breed, en 10 pixels hoog zijn.
- Met ".png" of ".gif" bestanden is het mogelijk om een transparant effect te creëren.

#### *Criteria Achtergrondafbeelding:*

- U kunt afbeeldingen uploaden met de volgende extensies ".png", ".jpg", ".gif".
- De afbeelding moet minimaal 780 pixels breed, en 439 pixels hoog zijn.
- Voor het mooiste resultaat gebruikt u een liggende foto (met een ratio van 16:9).

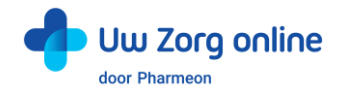

7. Klik op het potloodje bij de afbeelding om deze te selecteren, te verwijderen of te bewerken.

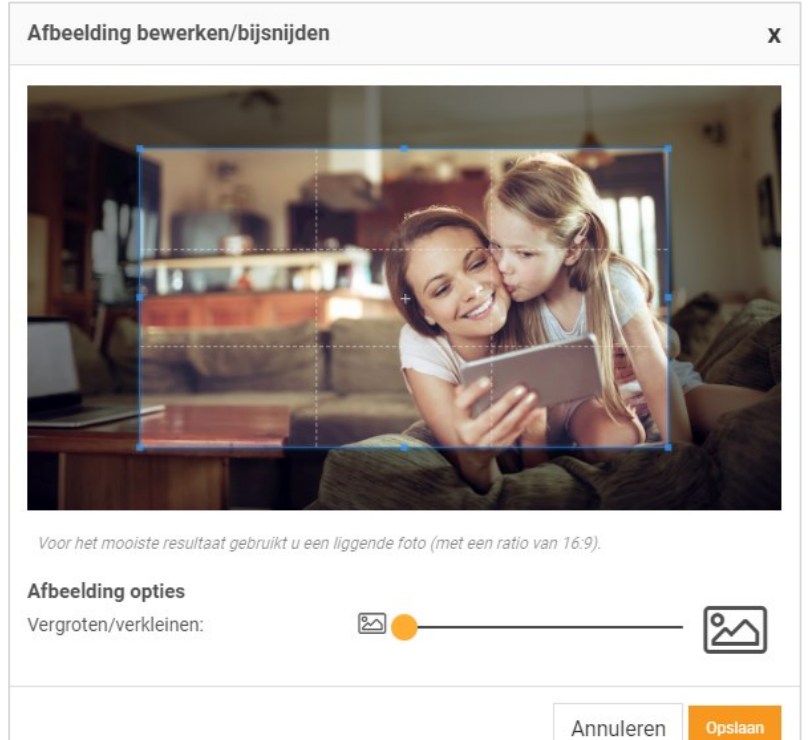

- 8. Heeft u de afbeelding naar wens bewerkt, klik dan op *Opslaan*.
- 9. Voor de achtergrondfoto kunt u ook de helderheid van de foto aanpassen.

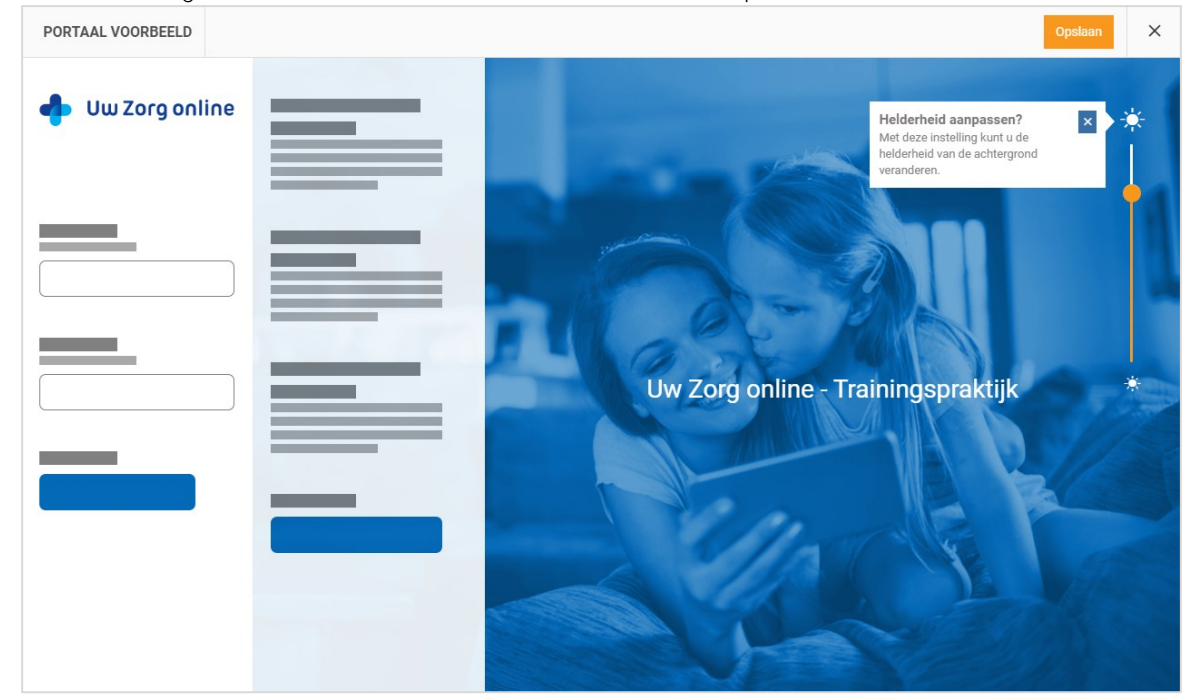

- 10. Klik op *Voorbeeld bekijken* om te zien of de aanpassingen naar wens zijn.
- 11. Klik op *Opslaan* om de instellingen te bewaren.